**Омарбекова Асель Сайлаубековна**

# **МЕТОДИЧЕСКИЕ УКАЗАНИЯ К<br>ЛАБОРАТОРНЫМ РАБОТАМ**<br>по днециплине «Проектирование программного обеспечения»<br>6М070400 Вычислительная техника и программное обеспечение **МЕТОДИЧЕСКИЕ УКАЗАНИЯ К ЛАБОРАТОРНЫМ РАБОТАМ**

**по дисциплине «Проектирование программного обеспечения»**

**6М070300 - Информационные системы 6М070400 Вычислительная техника и программное обеспечение**

**Астана 2011**

#### Министерство образования и науки Республики Казахстан

#### Казахский агротехнический университет им. С.Сейфуллина

Рассмотрено и одобрено к изданию на заседании методического совета Казахского агротехнического университета им.С.Сейфуллина, протокол 3 от «18» ноября 2011г.

Утверждаю Председатель МС Казахского агротехнического университета им.С.Сейфуллина  $A5$ дыров А.М, (подпись)

«02» декабря 2011 г.

#### **Автор: Омарбекова А.С., к.т.н., и.о.доцента**

Автор: Омарбекова А.С., к.т.н., и.о.доцента<br>
Пелью данных методических указаний является оказание помощи<br>
матистрантам в освоении технологии проектирования информационных<br>
систем с позиции объектно-ориентирования опректи Целью данных методических указаний является оказание помощи магистрантам в освоении технологии проектирования информационных систем с позиции объектно-ориентированного проектирования на основе языка UML. Предполагается, что магистрант владеет основными понятиями UML. Для выполнения лабораторных работ необходим пакет программ IBM Rational Rose . Для работ 11 и 12 должны быть также установлены пакет Rose Delphi Link и среда разработки Borland Delphi

Методические указания предназначены для магистрантов специальностей 6М070300 «Информационные системы» и 6М070400 «Вычислительная техника и программное обеспечение».

#### **Рецензент:**

**Жантлесов Ж.Х.** – к.ф.-м.н., доцент Казахского агротехнического университета им.С.Сейфуллина.

Рассмотрено и одобрено на заседании кафедры вычислительной техники и информационных систем. Протокол №4 от «01»ноября 2011г.

Рассмотрено и рекомендовано на заседании методической комиссии факультета КСиПО. Протокол №3 от «14»ноября 2011г.

© Казахский агротехнический университет им. С.Сейфуллина, 2011г.

# **Оглавление**

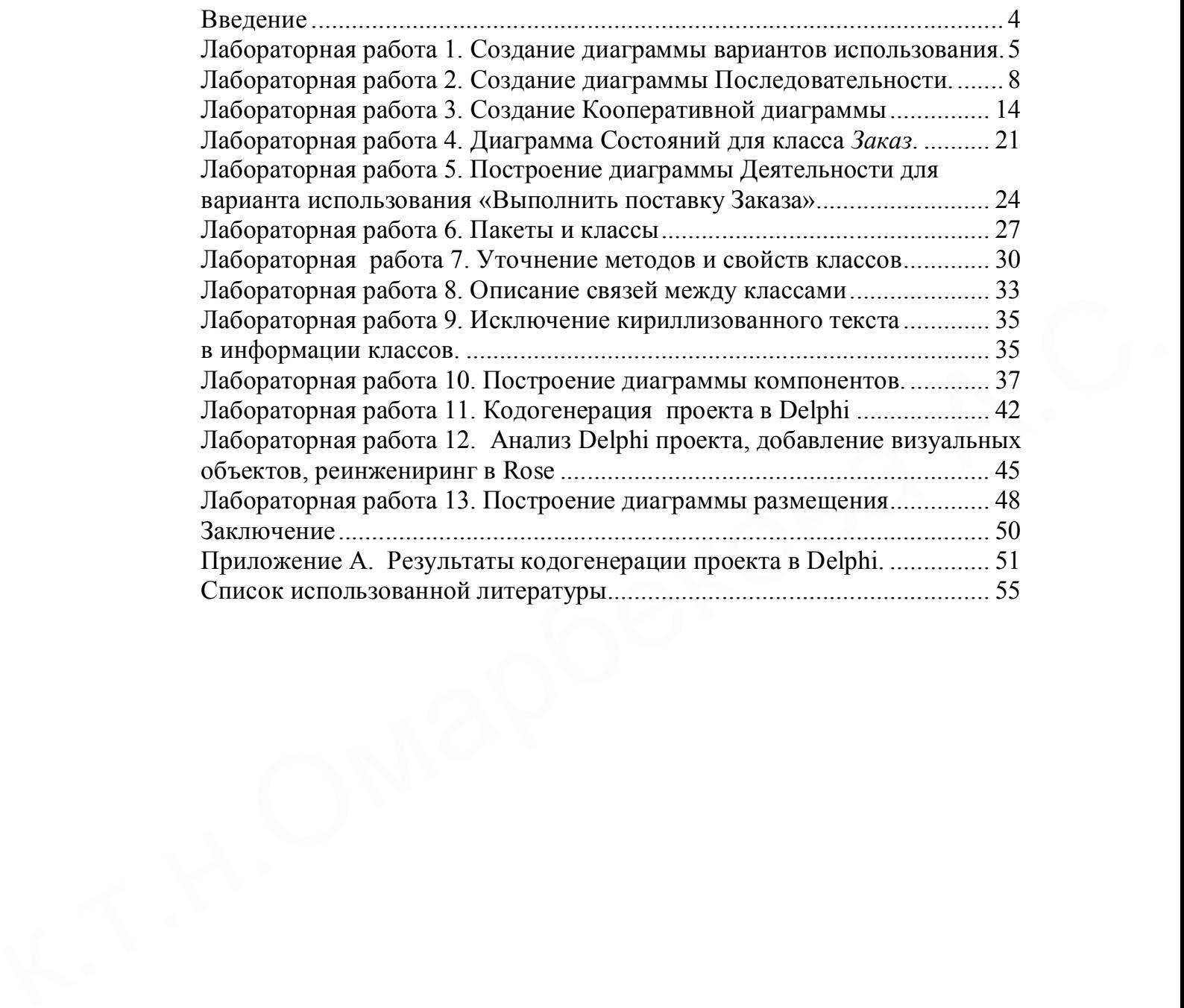

#### Введение

Целью данных методических указаний является оказание помощи магистрантам в освоении технологии проектирования информационных систем с позиции объектно-ориентированного проектирования на основе языка UML.

Предполагается, что магистрант владеет основными понятиями  $UMI_{\sim}$ 

Для выполнения лабораторных работ необходим пакет программ IBM Rational Rose (в данном учебном пособие для описания выполнения примеров использовалась версия IBM Rational Rose Enterprise Edition Release Version 7.0.0.0). Для работ 11 и 12 должны быть также установлены пакет Rose Delphi Link и среда разработки Borland Delphi.

Последовательность работ следующая. В лабораторных работах 1 - 8 строятся диаграммы логического представления, не имеющие прямого отношения к языку программирования. Это диаграммы концептуального моделирования, они используются для общения с постановщиками задач. Для лучшего понимания диаграмм в работах используется кириллизованный текст.

Затем, в лабораторной работе 9, для подготовки модели к кодогенерации, кириллица в именах классов, атрибутах и методах заменяется на латинский шрифт.

В лабораторной работе 10 строится диаграмма компонентов.

После этого, в лабораторной работе 11, производится кодогенерация в Delphi.

в лабораторной работе 12, предлагается загрузить Далее, сгенерированный проект в Delphi, добавить в него новые визуальные компоненты и выполнить реинжениринг Delphi проекта в Rose.

Лабораторная работа 13 описывает создание диаграммы размещения разрабатываемой модели.

Магистрантам в начале изучения курса предлагается выбрать свою тему для моделирования, исследовать ее и на основании примеров, лабораторных работах, поэтапно описанных  $\mathbf{B}$ разрабатывать собственную модель. В качестве моделируемых систем предлагается рассматривать: университет, кафедра ВУЗа, отдел кадров, бухгалтерия, библиотека, поликлиника, аптека, строительная фирма, коммунальное предприятие. станция  $A3C$ Интернет-магазин, Интернет-салон. автостоянка, ресторан, автосалон, транспортная фирма и т.д.

Отчет о выполнении лабораторных работ необходимо предоставить в виде отчета лектору курса, который должен содержать следующие разделы: постановка задачи, этапы и результаты выполнения.

4

**Лабораторная работа 1. Создание диаграммы вариантов использования.**

# **1.1 Пример построения диаграммы.**

# **Постановка задачи (описание предметной области).**

Магазин осуществляет продажу товаров клиенту путем оформления документов «Заказ». Директор магазина Дамир, принял решение автоматизировать документооборот продаж товара и пригласил для выполнения работ программиста Алмаза. Поговорив с Дамиром, в соответствие с концепцией жизненного цикла (ЖЦ) программы Алмаз приступил к описанию бизнес процессов, сопровождающих продажу товара. Взяв за основу язык UML, он начал с построения контекстной диаграммы процессов Use Case diagram. Диаграмма должна ответить на вопрос: что должно делаться в системе и кто участник этих процессов.

Окончательный вид диаграммы показан на рисунке 1.

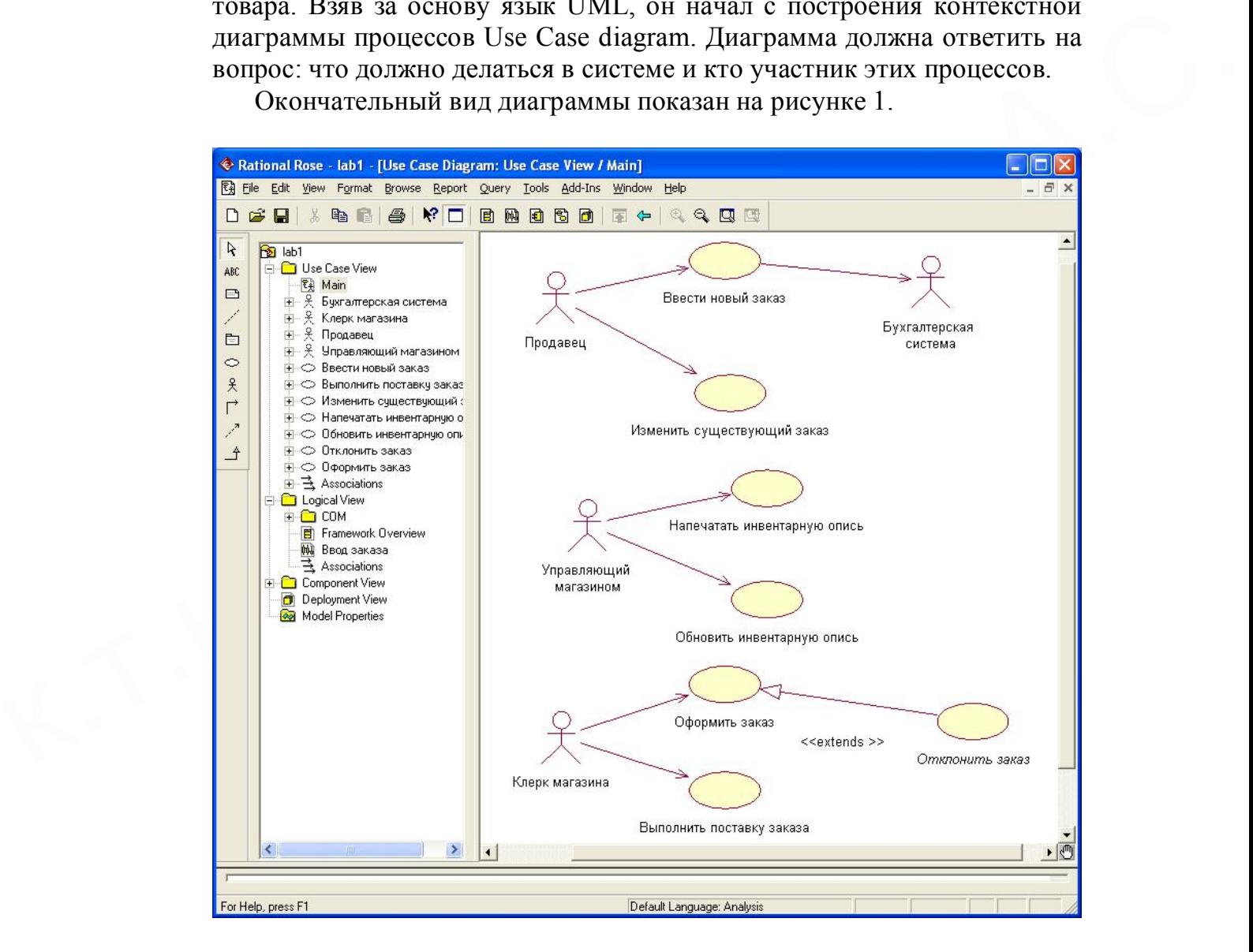

Рисунок 1. Диаграмма вариантов использования задачи о заказе товара.

#### **Этапы выполнения примера.**

1. Дважды щелкнув мышью на Главной диаграмме Вариантов Использования (Main) в браузере, откройте ее.

2. С помощью кнопки Use Case (Вариант использования) панели инструментов поместите на диаграмму новый вариант использования. Назовите его "Ввести новый заказ".

3. Повторив этапы 2 и 3, поместите на диаграмму остальные варианты использования:

*Изменить существующий заказ* 

*Напечатать инвентарную опись* 

*Обновить инвентарную опись* 

*Оформить заказ* 

*Отклонить заказ*

*Выполнить поставку заказа*

4. С помощью кнопки Actor (Действующее лицо) панели инструментов поместите на диаграмму новое действующее лицо.

5. Назовите его **"***Продавец***".**

6. Повторив шаги 4 и 5, поместите на диаграмму остальных действующих лиц:

*Управляющий магазином* 

*Клерк магазина* 

*Бухгалтерская система*

7. Создание абстрактного варианта использования (не требующего дальнейшей декомпозиции).

8. Щелкните правой кнопкой мыши на варианте использования "*Отклонить заказ*" на диаграмме.

9. В открывшемся меню выберите пункт Open Specification (Открыть спецификацию).

10. Установите флажок Abstract (Абстрактный), чтобы сделать этот вариант использования абстрактным.

#### **Добавление ассоциаций**

*Отклонив заказ*<br> *Отклонив заказ*<br> *Выполнить воспавку заказа*<br> *Выполнить поставку заказа*<br> *исс* Consoution & Neton (Действующее лицо) наисли<br>
инструментов поместите на диаграмму новое действующее лицо.<br>
5. Назовите п 1. С помощью кнопки Unidirectional Association (Однонаправленная ассоциация) панели инструменте нарисуйте ассоциацию между действующим лицом *Продавец* и вариантом использования "*Ввести заказ*".

> 2. Повторив шаг 1, поместите на диаграмму остальные ассоциации, согласно рисунку 1.

#### **Добавление связи расширения**

1. С помощью кнопки Generalization (Обобщение) панели инструментов нарисуйте связь между вариантом использования "*Отклонить заказ*" и вариантом использования "*Оформить заказ*". Стрелка должна быть направлена от первого варианта использования ко второму. Связь расширения означает, что вариант использования "Отклонить заказ" при необходимости дополняет функциональные возможности варианта использования "Оформить заказ".

2. Щелкните правой кнопкой мыши на новой связи между вариантами использования "Отклонить заказ" и "Оформить заказ".

3. В открывшемся меню выберите пункт Open Specification (Открыть спецификацию).

4. В раскрывающемся списке стереотипов введите слово extends (расширение), затем нажмите ОК.

5. Надпись «extends» появится на линии данной связи.

#### Добавление описаний к вариантам использования

1. Выделите в браузере вариант использования "Ввести новый заказ".

2. В окне документации введите следующее описание: "Этот вариант использования дает клиенту возможность ввести новый заказ в систему".

3. С помощью окна документации добавьте описания ко всем остальным вариантам использования.

#### Добавление описаний к действующему лицу

1. Выделите в браузере действующее лицо Продавец.

2. В окне документации введите следующее описание: "Продавец это служащий, старающийся продать товар".

3. С помощью окна документации добавьте описания к остальным действующим лицам.

Диаграмма должна выглядеть, как на рисунке 1.

# 1.2 Порядок выполнения лабораторной работы

1. Выберите тему для моделирования.

2. Исследуйте систему: определите актеров, варианты использования.

3. Постройте диаграмму вариантов использования или, если требуется, несколько диаграмм.

4. Подготовьте отчет о выполнении лабораторной работы.

**Лабораторная работа 2. Создание диаграммы Последовательности.**

# **2.1 Пример построения диаграммы.**

# **Постановка задачи**

Согласовав основные бизнес процессы с директором магазина Дамиром, программист Алмаз приступил к построению модели бизнеспроцессов, чтобы ответить на вопрос: как это должно делаться в системе. Для начала он выбрал наиболее важный вариант использования «Ввод нового заказа» и построил для него диаграммы взаимодействия.

 Диаграммы взаимодействия включают в себя два типа диаграмм: Последовательности и Кооперативную.

# **Этапы выполнения примера Настройка программной среды**

1. В меню модели выберите пункт Tools >- Options (Инструменты >- Параметры).

2. Перейдите на вкладку Diagram (Диаграмма).

Диаграммы взаимоденствия включают в сеоя два типа диаграмм:<br>
Последовательности и Кооперативную.<br> **Этаны выполнения примера**<br> **Настройка программной среды**<br> **Настройка прираммной среды**<br> **Парменты**<br> **Парменты**<br> **2. Перей** 3. Установите флажки Sequence numbering, Collaboration numbering и Focus of control.

4. Нажмите OK, чтобы выйти из окна параметров.

#### **Создание диаграммы Последовательности**

1. Щелкните правой кнопкой мыши на Логическом представлении браузера.

2. В открывшемся меню выберите пункт  $New > Sequence$  Diagram (Создать >Диаграмма Последовательности).

3. Назовите новую диаграмму: Ввод заказа.

4. Дважды щелкнув на этой диаграмме, откройте ее.

#### **Добавление на диаграмму действующего лица и объектов**

1. Перетащите действующее лицо *Продавец* из браузера на диаграмму.

2. Нажмите кнопку Object (Объект) панели инструментов.

3. Щелкните мышью в верхней части диаграммы, чтобы поместить туда новый объект.

4. Назовите объект *Выбор варианта заказа*.

5. Повторив шаги 3 и 4, поместите на диаграмму объекты:

- *Форма деталей заказа*

- *Заказ №1234*

#### **Добавление сообщений на диаграмму**

1. На панели инструментов нажмите кнопку Object Message (Сообщение объекта).

2. Проведите мышью от линии жизни действующего лица *Продавец* к линии жизни объекта *Выбор варианта заказа*.

3. Выделив сообщение, введите его имя — *Создать новый заказ*.

4. Повторив шаги 2 и 3, поместите на диаграмму сообщения:

- *Открыть форму* — между *Выбор Варианта Заказа* и *Форма деталей Заказа*

- *Ввести номер заказа, заказчика и число заказываемых предметов* — между *Продавец* и *Форма Деталей Заказа*

- *Сохранить заказ* — между *Продавец* и *Форма Деталей Заказа*

- *Создать новый заказ* — между *Форма Деталей Заказа* и *Заказ N1234*

- *Ввести номер заказа, заказчика и число заказываемых предметов* — между *Форма Деталей Заказа* и *Заказ N1234*

- *Сохранить заказ* — между *Форма Деталей Заказа* и *Заказ N1234*

Завершен первый этап работы. Полученная диаграмма Последовательности представлена на рисунке 2.

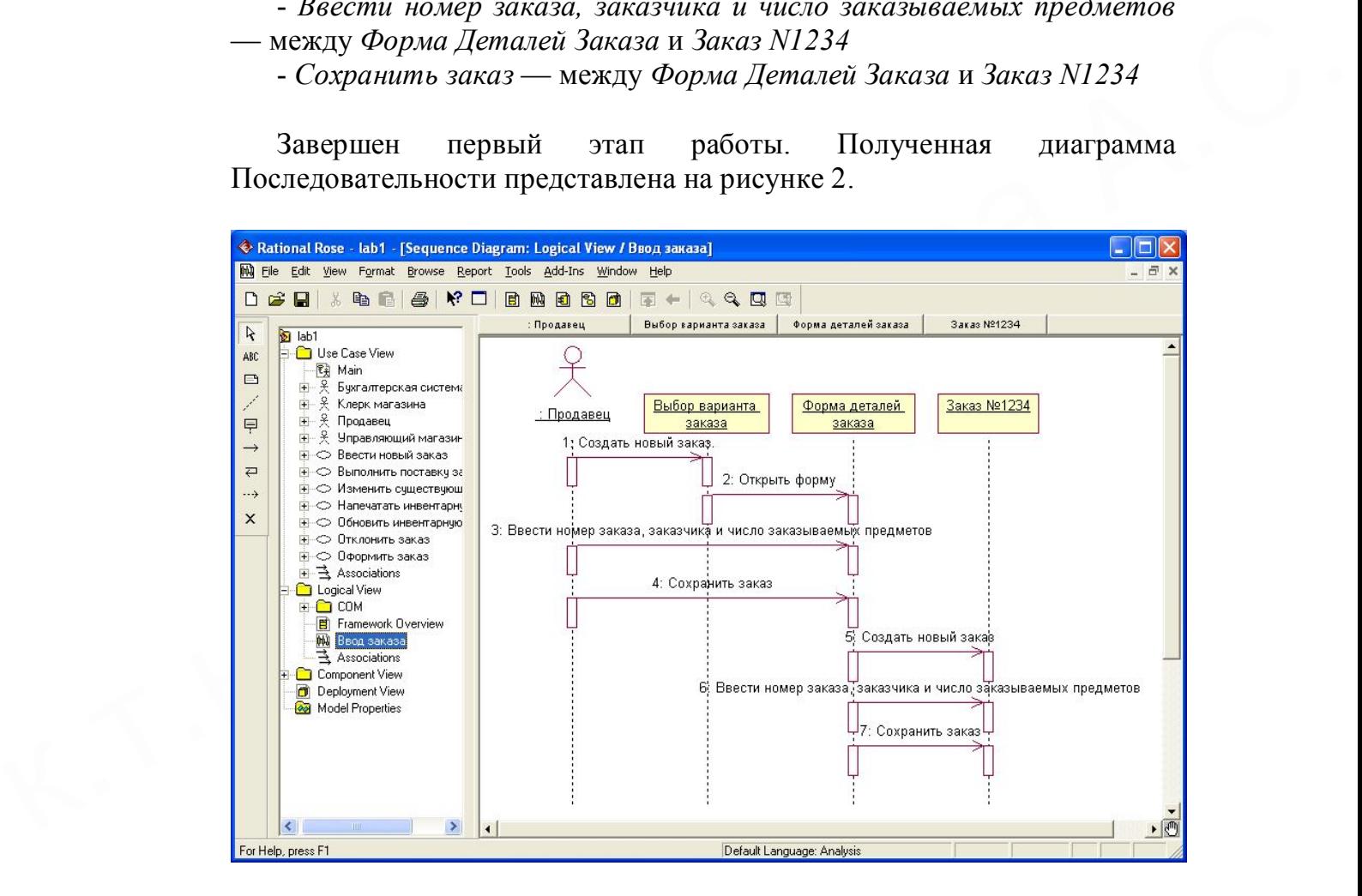

Рисунок 2. Диаграмма последовательности без управляющих элементов.

Теперь нужно позаботиться об управляющих объектах и о взаимодействии с базой данных. Как видно из диаграммы, объект *Форма Деталей Заказа* имеет множество ответственностей, с которыми лучше всего мог бы справиться управляющий объект. Кроме того, новый заказ должен сохранять себя в базе данных сам. Вероятно, эту обязанность лучше было бы переложить на другой объект.

# **Добавление на диаграмму дополнительных объектов**

1. Нажмите кнопку Object панели инструментов.

2. Щелкните мышью между объектами *Форма Деталей Заказа* и *Заказ №1234*, чтобы поместить туда новый объект.

3. Введите имя объекта — *Управляющий заказами*.

4. Нажмите кнопку Object панели инструментов.

5. Новый объект расположите справа от *Заказ №1234*.

6. Введите его имя- *Управляющий транзакциями*.

# **Назначение ответственностей объектам**

1. Выделите сообщение 7: *Сохранить заказ*.

2. Нажав комбинацию клавиш CTRL+D, удалите это сообщение.

3. Повторите шаги 1 и 2 для удаления сообщений 5,3:

- *Создать новый заказ*

- *Вести номер заказа, заказчика и число заказываемых предметов*

Назначение ответственностей объектам<br>
1. Выделите сообщение 7: Сохранить заказ.<br>
2. Нажав комбоннацию клавини СТRI.+1), удалите это сообщение.<br>
3. Повторите шати 1 и 2 для удаления сообщений 5.3:<br>
- Создать новый заказ<br> 4. Перетащите сообщение 4: *Вести номер заказа, заказчика и число заказываемых предметов* между *Форма деталей заказа* и *Заказ №1234* вверх под сообщение 2 *Открыть форму.*

5. Нажмите кнопку Object Message панели инструментов.

6. Поместите на диаграмму новое сообщение, расположив его под сообщением 4 между *Форма деталей заказа* и *Управляющий заказами*.

7. Назовите его *Сохранить заказ*.

8. Повторите шаги 5 — 7, добавив сообщения с шестого по девятое и назвав их:

- *Создать новый заказ* — между *Управляющий заказами* и *Заказ №1234*

- *Ввести номер заказа, заказчика и число заказываемых предметов* между *Управляющий заказами* и *Заказ №1234*

- *Сохранить заказ* - между *Управляющий заказами* и *Управляющий транзакциями*

- *Информация о заказе* —между *Заказ №1234* и *Управляющий транзакциями*.

8. На панели инструментов нажмите кнопку Message to Self (Сообщение себе).

9. Щелкните на линии жизни объекта *Управляющий транзакциями* ниже сообщения 9, добавив туда рефлексивное сообщение.

10. Назовите его *Сохранить информацию о заказе в базе данных*.

Завершен второй этап работы. Полученная диаграмма Последовательности представлена на рисунке 3.

# **Соотнесение объектов с классами**

1. Щелкните правой кнопкой мыши на объекте *Выбор варианта заказа*.

2. В открывшемся меню выберите пункт Open Specification (Открыть спецификацию).

В раскрывающемся списке классов выберите пункт <New> (Создать). Появится окно спецификации классов.

4. В поле Name введите *Выбор заказа*.

5. Щелкните на кнопке ОК. Вы вернетесь в окно спецификации объекта.

6. В списке классов выберите класс *Выбор Заказа*.

7. Щелкните на кнопке ОК, чтобы вернуться к диаграмме. Теперь объект называется *Выбор варианта заказа: Выбор Заказа*

8. Для соотнесения остальных объектов с классами повторите шаги с  $1 \text{ }\overline{0} \text{ }\overline{0}$ 

- Класс З*аказ деталей* соотнесите с объектом *Форма деталей заказа*

- Класс *Упр\_заказами* — с объектом *Управляющий заказами*

- Класс *Заказ* — с объектом *Заказ N 1234*

- Класс *Упр\_ транзакциями* — с объектом *Управляющий транзакциями*

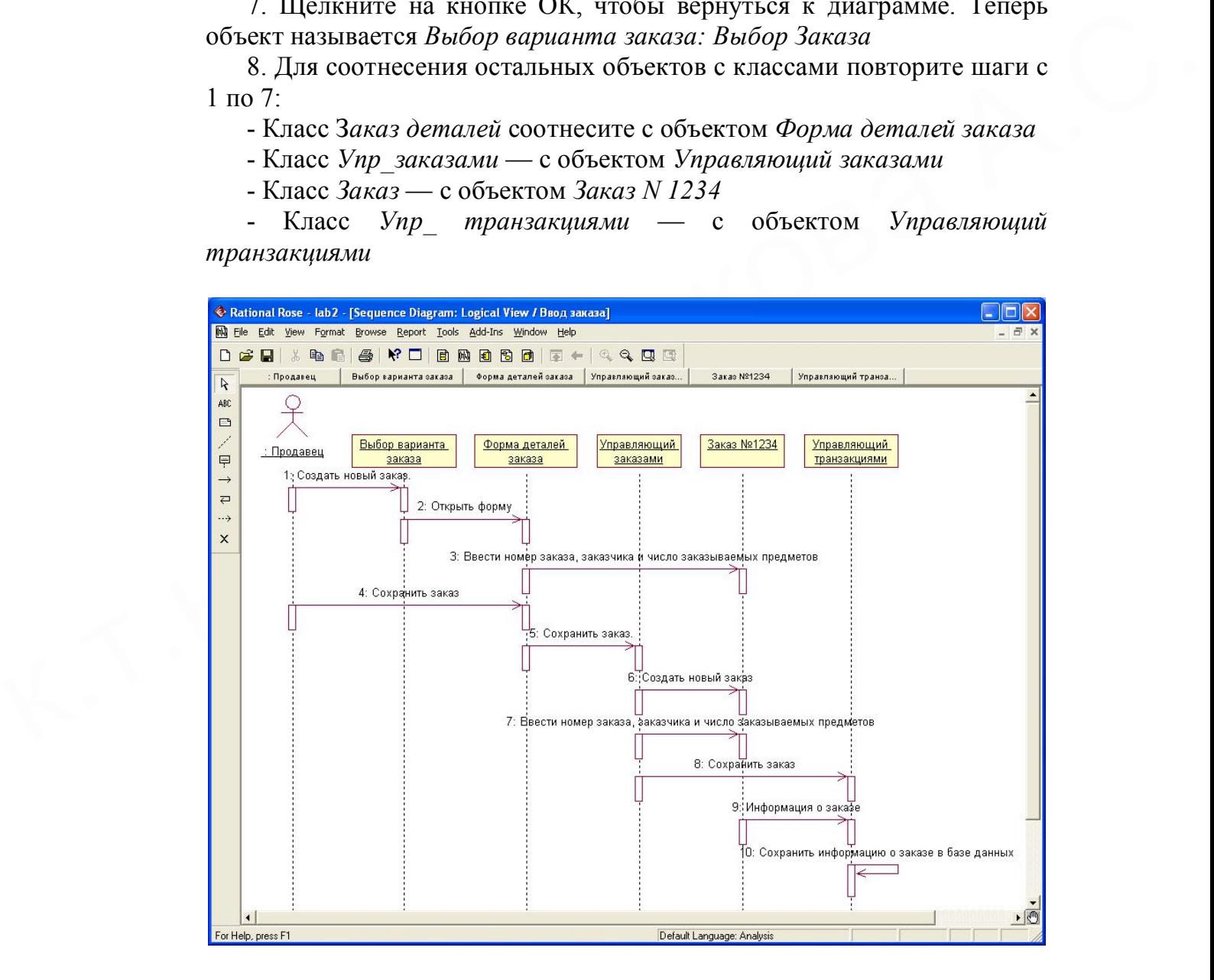

Рисунок 3. Диаграмма последовательности без соотнесения сообщений с операциями.

#### **Соотнесение сообщений с операциями**

1. Щелкните правой кнопкой мыши на сообщении 1: *Создать новый заказ.*

2. В открывшемся меню выберите пункт <new operation> (создать операцию). Появится окно спецификации операции.

3. В поле Name введите имя операции —*Создать*.

4. Нажмите на кнопку ОК, чтобы закрыть окно спецификации операции и вернуться к диаграмме.

5. Еще раз щелкните правой кнопкой мыши на сообщении 1.

6. В открывшемся контекстном меню проверьте выделение галочкой операции *Создать()*.

7. Повторите шаги с 1 по 6, чтобы соотнести с операциями все остальные сообщения:

- Сообщение 2: *Открыть форму* соотнесите с операцией *Открыть()*

операции Создать).<br>
7. Повторите шати с 1 по 6, чтобы соотнести с операциями все<br>
остальные сообщения:<br>
- Сообщение 3: Весли иомер заказа, заказчика и число<br>
заказчика и число заказчика и число<br>
заказчика и число заказчи - Сообщение 3: *Ввести номер заказа, заказчика и число заказываемых предметов* — с операцией *Ввести номер заказа, заказчика и число заказываемых предметов()*

- Сообщение 4: *Сохранить заказ* — с операцией *Сохранить заказ()*

- Сообщение 5: *Сохранить заказ* — с операцией *Сохранить заказ()*

- Сообщение 6: *Создать новый заказ* – с операцией *Создать новый заказ()* 

- Сообщение 7: *Ввести номер заказа, заказчика и число заказываемых предметов* - с одноименной операцией.

- Сообщение 8 *Сохранить заказ* – с операцией *Сохранить заказ()*

- Сообщение 9 *Информация о заказе* – с одноименной операцией

- Сообщение 10 *Сохранить информацию о заказе в базе данных* - с одноименной операцией.

Окончательный вид диаграммы Последовательности показан на рисунке 4.

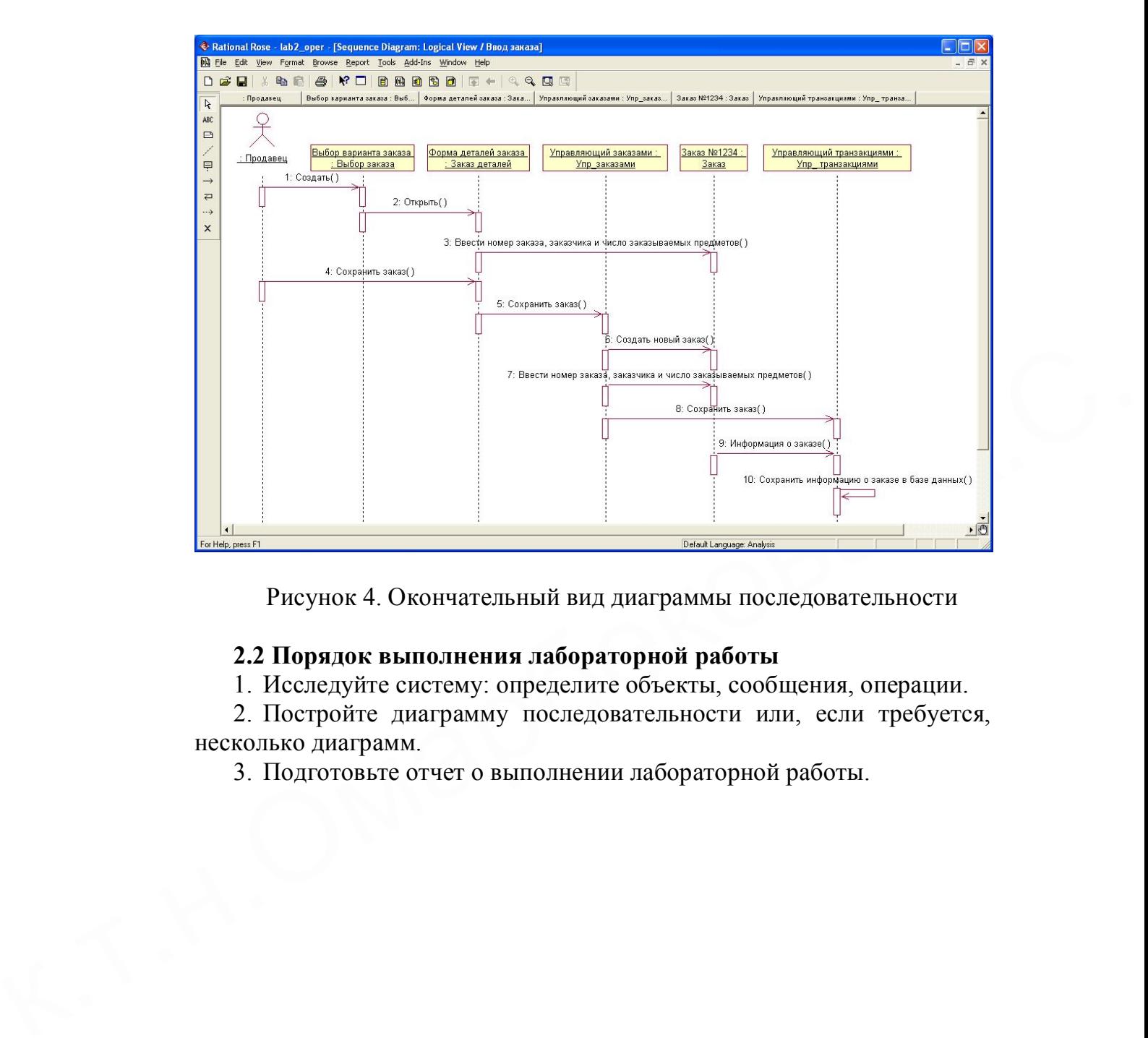

Рисунок 4. Окончательный вид диаграммы последовательности

# **2.2 Порядок выполнения лабораторной работы**

1. Исследуйте систему: определите объекты, сообщения, операции.

2. Постройте диаграмму последовательности или, если требуется, несколько диаграмм.

3. Подготовьте отчет о выполнении лабораторной работы.

# **Лабораторная работа 3. Создание Кооперативной диаграммы**

#### **3.1 Пример построения диаграммы.**

# **Этапы выполнения примера Создание Кооперативной диаграммы**

1. Щелкните правой кнопкой мыши на Логическом представлении в браузере.

2. В открывшемся меню выберите пункт New > Collaboration Diagram (Создать > Кооперативная диаграмма).

3. Назовите эту диаграмму *Ввод заказа*.

4. Дважды щелкнув мышью на диаграмме, откройте ее.

#### **Добавление действующего лица и объектов на диаграмму**

1. Перетащите действующее лицо *Продавец* из браузера на диаграмму.

2. Нажмите кнопку Object (Объект) панели инструментов.

3. Щелкните мышью где-нибудь внутри диаграммы, чтобы поместить туда новый объект.

4. Назовите объект *Выбор варианта заказа*.

5. Повторив шаги 3 и 4, поместите на диаграмму объекты:

- *Форма деталей заказа*

- *Заказ №1234*

#### **Добавление сообщений на диаграмму**

4. Дважды шелкнув мышью на диаграмме, откроне ее.<br>
Добавление действующего лица и объектов на диаграмму<br>
1. Перетациег действующего лица и объектов на диаграмму<br>
2. Нежимиче кнопку Object (Oбъект) панеди инструиментов.<br> 1. На панели инструментов нажмите кнопку Object Link (Связь объекта).

2. Проведите мышью от действующего лица *Продавец* к объекту *Выбор варианта заказа*.

3. Повторите шаги 1 и 2, соединив связями следующие объекты:

- Действующее лицо *Продавец* и объект *Форма деталей Заказа*

- Объект *Выбор Варианта Заказа* и объект *Форма деталей Заказа*

- Объект *Форма деталей Заказа* объект *Заказ N1234*

4. На панели инструментов нажмите кнопку Link Message (Сообщение связи).

5. Щелкните мышью на связи между *Продавец* и *Форма деталей Заказа.*

6. Выделив сообщение, введите его имя — *Создать новый заказ*;

7. Повторив шаги с 4 по 6, поместите на диаграмму сообщения:

- *Открыть форму* — между *Выбор Варианта Заказа* и *Форма Деталей Заказа*.

*- Ввести номер заказа, заказчика и число заказываемых предметов* — между *Форма Деталей Заказа* и *Заказ №1234*

- *Сохранить заказ* — между *Продавец* и *Форма деталей Заказа*

Завершен первый этап работы. Полученная Кооперативная диаграмма представлена на рисунке 5.

Теперь нужно поместить на диаграмму дополнительные элементы, а также рассмотреть ответственности объектов.

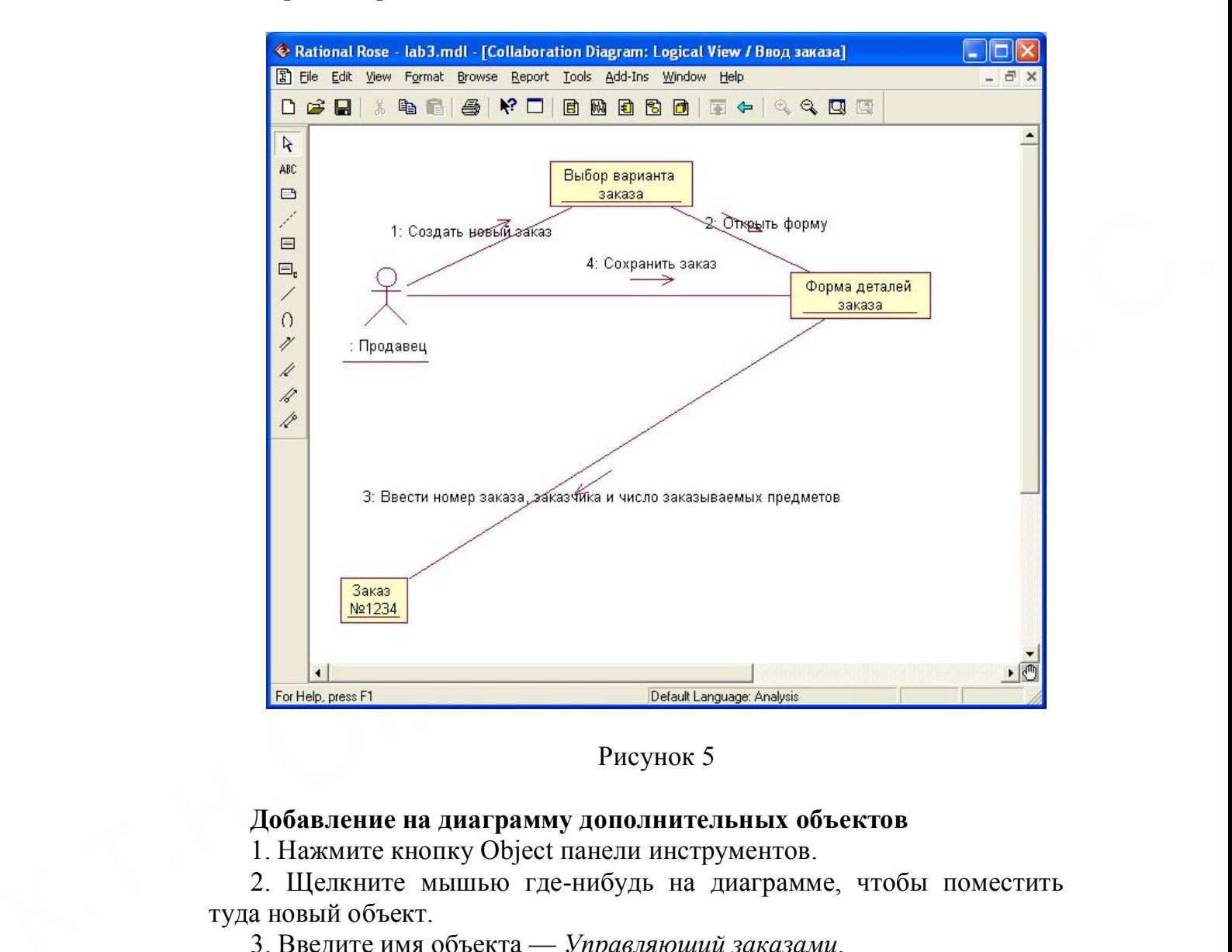

Рисунок 5

# **Добавление на диаграмму дополнительных объектов**

1. Нажмите кнопку Object панели инструментов.

2. Щелкните мышью где-нибудь на диаграмме, чтобы поместить туда новый объект.

3. Введите имя объекта — *Управляющий заказами*.

4. На панели инструментов нажмите кнопку Object.

5. Поместите на диаграмму еще один объект.

6. Введите его имя — *Управляющий транзакциями*.

# **Назначение ответственностей объектам**

1. Нарисуйте связь между *Форма деталей Заказа* и *Управляющий Заказами*.

2. На панели инструментов нажмите кнопку Object Link (Связь объекта).

3. Нарисуйте связь между *Управляющий Заказами* и *Заказ №1234*

4. На панели инструментов нажмите кнопку Object Link (Связь объекта).

5. Нарисуйте связь между *Заказ №1234* и *Управляющий транзакциями*.

6. На панели инструментов нажмите кнопку Object Link (Связь объекта).

7. Нарисуйте связь между *Управляющий Заказами* и *Управляющий транзакциями*.

8. На панели инструментов нажмите кнопку Link Message (Сообщение связи).

9. Щелкните мышью на связи между объектами *Форма деталей Заказа* и *Управляющий Заказами*, чтобы ввести новое сообщение.

10. Назовите это сообщение *Сохранить заказ*.

11. Повторите шаги 8 — 10, добавив сообщения с шестого по девятое, и назвав их:

- *Создать новый заказ* — между *Управляющий Заказами* и *Заказ №1234*

- *Ввести номер заказа, заказчика и число заказываемых предметов* — между *Управляющий Заказами* и *Заказ №1234*

- *Сохранить заказ* — между *Управляющий Заказами* и *Управляющий транзакциями*

- *Информация о заказе* — между *Заказ №1234* и *Управляющий транзакциями*

12. На панели инструментов нажмите кнопку Link to Self (Связь с собой).

9. Шенкиите мышьно на связи между оольствами Форма деньшение и связи в связи на связи на связи на связи на связи на связи на связи на связи на связи на связи на связи на связи на связи на связи на связи на связи на связи 13. Щелкнув на объекте *Управляющий транзакциями*, добавьте к нему рефлексивное сообщение.

14. На панели инструментов нажмите кнопку Link Message (Сообщение связи).

15. Щелкните мышью на рефлексивной связи *Управляющий транзакциями*, чтобы ввести туда сообщение.

16. Назовите новое *Сохранить информацию о заказе в базе данных*.

Завершен второй этап работы. Полученная Кооперативная диаграмма представлена на рисунке 6.

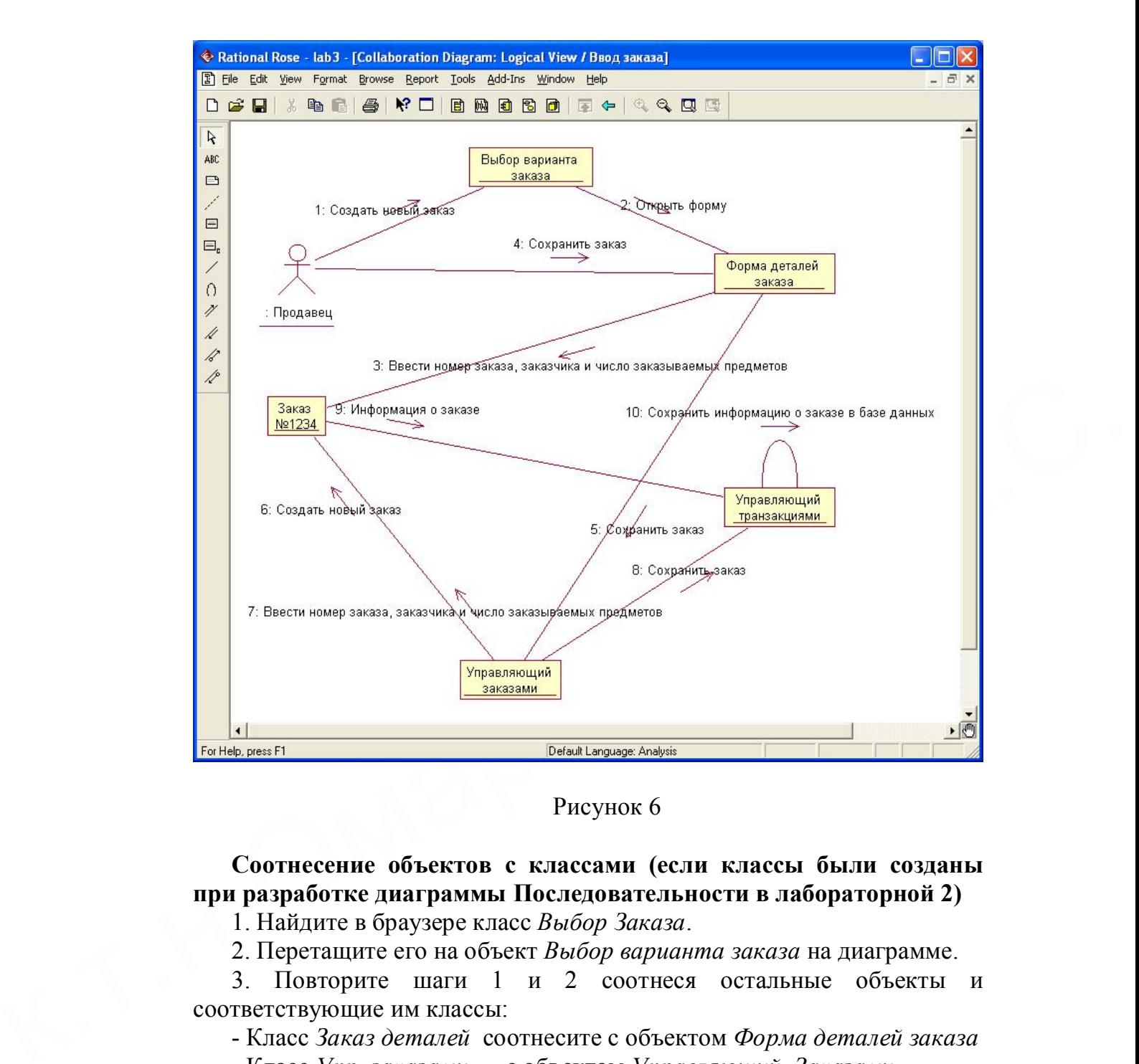

Рисунок 6

**Соотнесение объектов с классами (если классы были созданы при разработке диаграммы Последовательности в лабораторной 2)**

1. Найдите в браузере класс *Выбор Заказа*.

2. Перетащите его на объект *Выбор варианта заказа* на диаграмме.

3. Повторите шаги 1 и 2 соотнеся остальные объекты и соответствующие им классы:

- Класс *Заказ деталей* соотнесите с объектом *Форма деталей заказа*

- Класс *Упр\_заказами* — с объектом *Управляющий Заказами*

- Класс *Заказ* — с объектом *Заказ №1234*

- Класс *Упр\_транзакциями* — с объектом *Управляющий транзакциями*

**Соотнесение объектов с классами (если классы не были созданы при разработке диаграммы Последовательности в лабораторной 2)**

1. Щелкните правой кнопкой мыши на объекте *Форма деталей Заказа*.

2. В открывшемся меню выберите пункт Open Specification (Открыть спецификацию).

3. В раскрывающемся списке классов выберите пункт <New> (Создать). Появится окно спецификации классов.

4. В поле имени введите *Выбор заказа*.

5. Щелкните на кнопке ОК. Вы вернетесь в окно спецификации объекта.

6. В списке классов выберите класс *Выбор заказа.*

7. Щелкните на кнопке OK, чтобы вернуться к диаграмме. Теперь объект называется *Выбор варианта заказа: Выбор Заказа*

8. Для соотнесения остальных объектов с классами повторите шаги с 1 по 7:

- Класс *Детали заказа* соотнесите с объектом *Форма деталей заказа*

- Класс *Упр\_заказами* — с объектом *Управляющий заказами*

- Класс *Заказ* — с объектом *Заказ N 1234*

- Класс *Упр\_ транзакциями* — с объектом *Управляющий транзакциями*

**Соотнесение сообщений с операциями (если операции были созданы при разработке диаграммы Последовательности в лабораторной 2)**

1. Щелкните правой кнопкой мыши на сообщении 1: Создать новый заказ.

2. В открывшемся меню выберите пункт Open Specification (Открыть спецификацию).

3. В раскрывающемся списке имен укажите имя операции — *Создать()*.

4. Нажмите на кнопку ОК.

5. Повторите шаги 1—4 для соотнесения с операциями остальных сообщений:

- Сообщение 2: *Открыть форму* соотнесите с операцией *Открыть().*

1 по /:<br>
- Класс Детали заказа соотнестите с объектом Форма деталей заказа<br>
- Класс  $\sin p_2$ заказами — с объектом Управляющий заказами<br>
- Класс  $\sin p_-$  транзакциями — с объектом Управляющий<br>
- Класс  $\sin p_-$  транзакциями — с - Сообщение 3: *Ввести номер заказа, заказчика и число заказываемых предметов* — с операцией *Ввести номер заказа, заказчика и число заказываемых предметов().*

- Сообщение 4: *Сохранить заказ* — с операцией *Сохранить заказ().*

- Сообщение 5: *Сохранить заказ* — с операцией Сохранить заказ().

Сообщение 6: *Создать пустой заказ* – с операцией Создать пустой заказ().

Сообщение 7: *Ввести номер заказа, заказчика и число заказоваемых предметов*- с одноименной операцией.

Сообщение 8 Сохранить заказ – с операцией Сохранить заказ().

Сообщение 9 *Информация о заказе* – с одноименной операцией.

Сообщение 10 *Сохранить информацию о заказе* с одноименной операцией.

# **Соотнесение сообщений с операциями (если операции не были созданы при разработке диаграммы Последовательности в лабораторной 2)**

1. Щелкните правой кнопкой мыши на сообщении 1: *Создать новый заказ()*.

2. В открывшемся меню выберите пункт <new operation> (создать операцию). Появится окно спецификации операции.

3. В поле имени введите имя операции —*Создать().*

4. Нажмите на кнопку ОК, чтобы закрыть окно спецификации операции и вернуться к диаграмме.

5. Еще раз щелкните правой кнопкой мыши на сообщении 1.

6. В открывшемся меню выберите пункт Open Specification (Открыть спецификацию).

7. В раскрывающемся списке Name (Имя) укажите имя новой операции.

8. Нажмите на кнопку ОК.

9. Повторите шаги 1—8, чтобы создать новые операции и соотнести с ними остальные сообщения:

- Сообщение 2: *Открыть форму* соотнесите с операцией *Открыть()*

6. В открывшением много выберите пункт Open Specification (Открыть<br>
ответификацию).<br>
7. В раскрывающемся спискс Name (Имя) укажите имя новой<br>
окраини.<br>
8. Нажмите на кнопку OK.<br>
9. Попторите шат 1—3, чтобы создать новые - Сообщение 3: *Ввести номер заказа, заказчика и число заказываемых предметов* — с операцией *Ввести номер заказа, заказчика и число заказываемых предметов()*

- Сообщение 4: *Сохранить заказ* — с операцией *Сохранить заказ()*

- Сообщение 5: *Сохранить заказ* — с операцией *Сохранить заказ()*

Сообщение 6: *Создать пустой заказ* – с операцией *Создать пустой заказ()* 

Сообщение 7: *Ввести номер заказа, заказчика и число заказоваемых предметов*- с одноименной операцией.

Сообщение 8 Сохранить заказ – с операцией *Сохранить заказ()*

Сообщение 9 *Информация о заказе* – с одноименной операцией

Сообщение 10 *Сохранить информацию о заказе в базе данных* с одноименной операцией

Окончательный вид Кооперативной диаграммы показан на рисунке 7.

#### **3.2 Порядок выполнения лабораторной работы**

1. Исследуйте систему: определите объекты, сообщения, операции.

2. Постройте Кооперативную диаграмму или, если требуется, несколько диаграмм.

3. Подготовьте отчет о выполнении лабораторной работы.

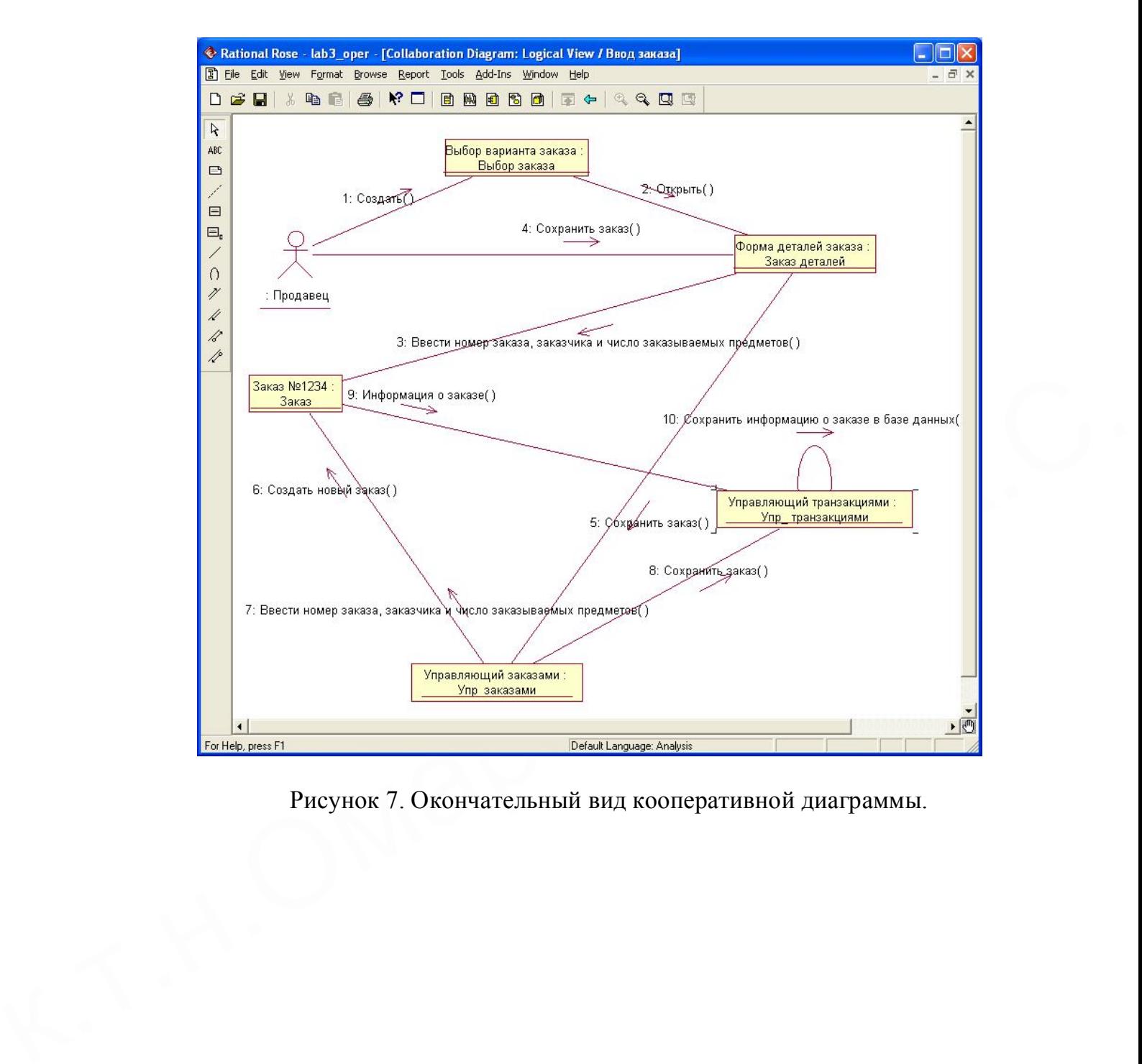

Рисунок 7. Окончательный вид кооперативной диаграммы.

# **Лабораторная работа 4. Диаграмма Состояний для класса** *Заказ***.**

# **4.1 Пример построения диаграммы.**

# **Этапы выполнения примера Создание диаграммы Состояний**

**1.** Найдите в браузере класс *Заказ*.

**2.** Щелкните на классе правой кнопкой мыши и в открывшемся меню укажите пункт New > Statechart Diagram (Создать диаграмму состояний).

3. Назовите диаграмму *Состояние объекта Заказ.*

#### **Добавление начального и конечного состояний**

**1.** Нажмите кнопку Start State (Начальное состояние) панели инструментов.

**2.** Поместите это состояние на диаграмму.

довавление начального и конечного состоянии<br>
1. Нажмите кнопку Start State (Начальное состояние) панели<br>
2. Помсстите это состояние на диаграмму.<br>
3. Нажмите кнопку End State (Конечное состояние) панели<br>
инструментов.<br>
4 **3.** Нажмите кнопку End State (Конечное состояние) панели инструментов.

**4.** Поместите это состояние на диаграмму.

#### **Добавление суперсостояния**

**1.** Нажмите кнопку State (Состояние) панели инструментов.

**2.** Поместите это состояние на диаграмму.

3. Назовите *Суперсостояние объекта Заказ*

#### **Добавление оставшихся состояний**

**1.** На панели инструментов нажмите кнопку State (Состояние).

**2.** Поместите состояние на диаграмму.

**3.** Назовите состояние *Отменен*.

**4.** На панели инструментов нажмите кнопку State(Состояние).

**5.** Поместите состояние на диаграмму.

**6.** Назовите состояние *Выполнен*.

**7.** На панели инструментов нажмите кнопку State(Состояние).

**8.** Поместите состояние на диаграмму внутрь суперсостояния.

**9.** Назовите состояние *Инициализация*.

**10.** На панели инструментов нажмите кнопку State (Состояние).

**11.** Поместите состояние на диаграмму внутрь суперсостояния.

**12.** Назовите состояние *Выполнение заказа приостановлено*.

# **Добавление переходов**

**1.** Нажмите кнопку State Transition (Переход) панели инструментов.

**2.** Щелкните мышью на начальном состоянии.

**3.** Проведите линию перехода к состоянию *Инициализация*.

**4.** Повторив шаги с первого по третий, создайте следующие переходы:

- От состояния *Инициализация* к состоянию *Выполнение заказа приостановлено*

- От состояния *Выполнение заказа приостановлено* к состоянию *Выполнен* 

- От **суперсостояния** к состоянию *Отменен*

- От состояния *Отменен* к **конечному** состоянию

- От состояния *Выполнен* к **конечному** состоянию

**5.** На панели инструментов нажмите кнопку Transition to Self (Переход к себе).

**6.** Щелкните мышью на состоянии *Выполнение заказа приостановлено* 

#### **Описание переходов**

**1.** Дважды щелкнув мышью на переходе от состояния *Инициализация* к состоянию *Выполнение заказа приостановлено*, откройте окно спецификации перехода.

**2.** В поле Event (Событие) введите фразу *Выполнить заказ*.

**3.** Щелкнув на кнопке ОК, закройте окно спецификации.

**4.** Повторив шаги с первого по третий, добавьте событие *Отменить заказ* к переходу между суперсостоянием и состоянием *Отменен*.

**Ониеание переходов**<br>
1. Дважды щелкнув мышью на переходе от состояния *Инициализация*<br>
к состоянии *Вънгола.*<br>
2. В поле Ехеи (Собътие) виедите фразу *Вьтолицию заказ*.<br>
2. В поле Ехеи (Собътие) виедите фразу *Вьтолицию* **5.** Дважды щелкнув мышью на переходе от состояния *Выполнение заказа приостановлено* к состоянию *Выполнен*, откройте окно его спецификации.

**6.** В поле Event (Событие) введите фразу *Добавить к заказу новую позицию*.

**7.** Перейдите на вкладку Detail (Подробно).

**8.** В поле Guard Condition (Сторожевое Условие) введите *Не осталось незаполненных позиций*.

**9.** Щелкнув на кнопке ОК, закройте окно спецификации.

**10.** Дважды щелкните мышью на рефлексивном переходе (Transition to Self) состояния *Выполнение заказа приостановлено*.

**11.** В поле Event (Событие) введите фразу *Добавить к заказу новую позицию*.

**12.** Перейдите на вкладку Detail (Подробно).

**13.** В поле Guard Condition (Сторожевое Условие) введите *Остаются незаполненные позиции*.

**14.** Щелкнув на кнопке ОК, закройте окно спецификации.

Окончательный вид диаграммы Состояний показан на рисунке 8.

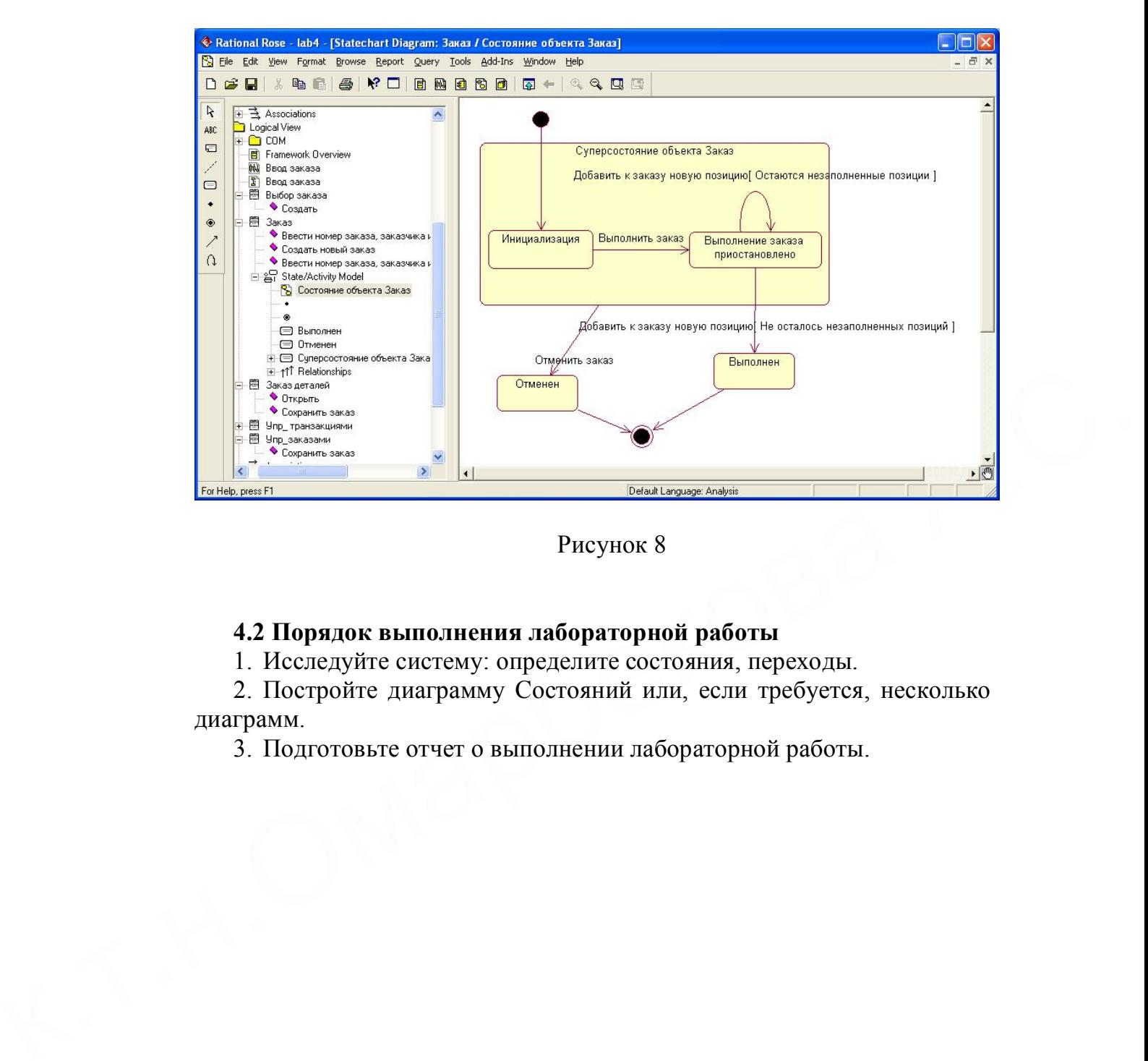

Рисунок 8

# **4.2 Порядок выполнения лабораторной работы**

1. Исследуйте систему: определите состояния, переходы.

2. Постройте диаграмму Состояний или, если требуется, несколько диаграмм.

3. Подготовьте отчет о выполнении лабораторной работы.

**Лабораторная работа 5. Построение диаграммы Деятельности для варианта использования «Выполнить поставку Заказа».**

# **5.1 Пример построения диаграммы.**

# **Постановка задачи**

Побеседовав с программистом Алмазом, директор магазина Дамир понял, что необходимо согласовать логику реализации еще одного варианта использования «Выполнить поставку заказа». Стало ясно, что здесь возможны несколько альтернативных потоков управления. Для таких ситуаций более удобно использовать не диаграммы взаимодействия, приспособленные для единственного потока, а диаграмму деятельности.

#### **Описание варианта использования.**

диармым деятельности.<br>
• Онисание варианта непользования.<br>
• При оформлении заказа проверяют каждую содержащуюся в нем<br>
нозицию, чтобы убедиться в наличии соответствующих товаров на<br>
складе. После этого выписываются това При оформлении заказа проверяют каждую содержащуюся в нем позицию, чтобы убедиться в наличии соответствующих товаров на складе. После этого выписываются товары для реализации заказа. Во время выполнения этих процедур одновременно проверяется прохождение платежа. Если платеж прошел, и товары имеются на складе, то осуществляется их поставка. Если платеж прошел, но товары на складе отсутствуют, то заказ ставится в ожидание. Если платеж не прошел, то заказ аннулируется.

#### **Этапы выполнения упражнения**

1. Найдите в браузере вариант использования «Выполнить поставку заказа»

2. Щелкните на классе правой кнопкой мыши и в открывшемся меню укажите пункт New > Activity Diagram (Создать диаграмму деятельности).

3. Назовите диаграмму «Выполнить поставку» и откройте ее двукратным щелчком мыши

4. На панели инструментов щелкните мышкой на элементе Swimline, затем на поле диаграммы. На диаграмме появится разделительная линия («водная дорожка»).

5. Установите курсор на заголовок NewSwimlane и нажмите правую клавишу мыши. В выпадающем списке нажмите Select In Browser. В браузере выделится этот объект. Нажав правую клавишу мыши в выпадающем списке выберете Open Specification и откройте спецификацию. Измените поле Name на *Клерк.* Выберите в поле Class *Клерк магазина*.

6. Выполните заново пункты 5-6 и присвойте полю Name *Система*, Class- *Бухгалтерская система.*

7. Найдите в браузере сплошной черный кружок (начальное состояние). Перенесите его на дорожку *Клерк.* 

8. Выберите из панели инструментов объект Activity и поместите его на диаграмму в дорожку *Клерк*. Измените имя объекта на "*Получить заказ*".

9. Повторите предыдущий этап, создайте на дорожке *Клерк* 4 новых Activity и присвойте им имена *Проверить позицию заказа, закрепить позицию за заказом, Поставить заказ в ожидание, Скомплектовать заказ* 

10. Поместите на дорожку *Клерк* 2 объекта End State (конечное состояние). Одному из них измените поле Name на «*Выполнить поставку*»

11. На дорожку *Система* поместите новый объект Activity и присвойте полю Name "*Проверить платеж*". На эту же дорожку поместите новый объект End State и измените в его спецификации поле Name на «*Отменить заказ*».

12. Поместить на дорожку *Клерк* 2 объекта Horisontal Sinhronization (горизонтальная синхронизация). Присвойте полю Name спецификации одного объекта «*1*», другого- «*2*».

13. Поместить на дорожку *Клерк* объект Decision (выбор). Через спецификацию присвойте полю Name «*Позиция имеется?*».

14. Поместить на дорожку *Система* объект Decision. Присвойте полю Name «*Деньги поступили?*».

15. Щелкните мышкой на панели инструментов объекте - стрелке State Transition (состояние перехода). Затем щелкните мышкой на диаграмме объекта начальное состояние. Удерживая кнопку мыши перенесите курсор на активность "*Получить заказ*" и лишь затем отпустить курсор. В результате два объекта будут соединены стрелкой.

16. Выполните этап 15, соединив стрелкой объект Активность «*Получить заказ*» с объектом Horisontal Sinhronization 1.

12. Поместить на дорожку *клере 2* оськета Нотовогана Shartonization<br>(горизонтальная синхронизация). Присвойте полю Name спецификации<br>одного объекта « $b$ », другого-«2».<br>
13. Поместить на дорожку *Клерк* объект Decision ( 17. Соедините этими же стрелками объекты 1 и «Проверить платеж», 1 и «Проверить позицию заказа», «Проверить заказ» и «Деньги подступили?», «Деньги поступили?» и «Отменить заказ», «Проверить позицию заказа» и «Позиция имеется», «Позиция имеется» и «Закрепить позицию за заказом», «Деньги получены?» и 2, «Закрепить позицию за заказом» и 2, «Позиция имеется?» и «Поставить заказ в ожидание», 2 и «Скомплектовать заказ», «Скомплектовать заказ» и «Выполнить поставку», «Поставить заказ в ожидание» и объект Конечное состояние (без имени).

18. Присвоим некоторым стрелкам наименование полю Event (условие перехода). Для этого, установим курсор на стрелке, соединяющей «Деньги получены?» и «Отменить заказ». Двукратным щелчком мыши откроем окно спецификации. В поле Event введем «Нет».

19. Выполним пункт 18 для стрелки, соединяющей «Деньги получены?» и 2 и присвойте Event «Да». Аналогично для стрелки соединяющей «Позиция имеется?» и «Закрепить позицию за заказом» присвоить Event «Да». Стрелке, соединяющей «Позиция имеется?» и «Поставить заказ в ожидание» - «Нет».

20. Добавим элементарные действия (Actions) к активности

"Проверить позицию заказа». Установим курсор на «Проверить позицию заказа» и двукратным щелчком мыши откроем окно спецификации. Откроем закладку Actions. Установим курсор на свободное поле и нажмем правую клавиши мыши. В выпадающем меню нажмем Insert. Появится строка «Entry/». Нажмем на ней мышкой дважды. В появившемся окне в поле When выберем «ON Entry» (на входе в активность), В поле Name введем «Просмотреть спецификацию к заказу». Нажать Ok. Вновь нажмем курсор правой мыши и введем новое действие. Полю When присвоим «Do» (промежуток между входом и выходом), а полю Name «Найти новую позицию». При вводе третьей активности полю When присвойте «ON Exit» (выход), а полю Name «Передать результаты поиска».

Окончательный вид диаграммы деятельности показан на рисунке 9.

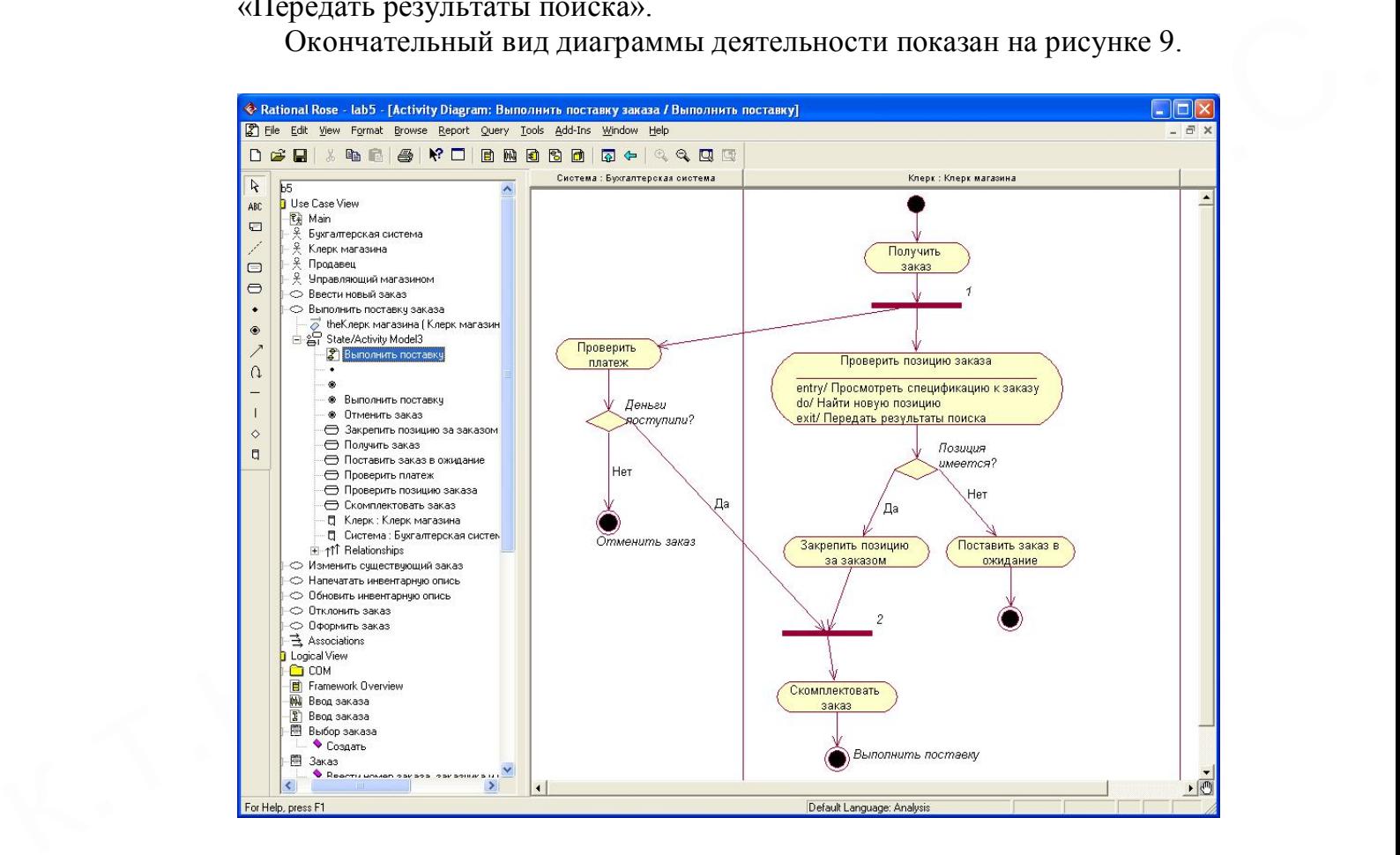

Рисунок 9. Диаграмма деятельности для варианта использования «Выполнить поставку заказа»

#### **5.2 Порядок выполнения лабораторной работы**

1. Исследуйте систему: определите дорожки, действия, переходы, решения для альтернативных переходов.

2. Постройте диаграмму деятельности или, если требуется, несколько диаграмм.

3. Подготовьте отчет о выполнении лабораторной работы.

# **Лабораторная работа 6. Пакеты и классы**

# **6.1 Пример построения диаграммы**

# **Постановка задачи**

В данной лабораторной работе необходимо сгруппировать в пакеты классы, созданные при выполнении предыдущих работ. Затем нужно будет построить несколько диаграмм Классов и показать на них классы и пакеты системы.

#### **Этапы выполнения примера**

# **Создание пакетов**

1. Щелкните правой кнопкой мыши на Логическом представлении браузера.

2. В открывшемся меню выберите пункт New > Package (Создать  $\sum_{\text{IaK}(\text{C})}$ 

3. Назовите новый пакет *Сущности*.

4. Повторив шаги 1—3, создайте пакеты *Границы* и *Управление*.

# **Создание Главной диаграммы Классов**

1. Дважды щелкнув мышью на Главной диаграмме Классов, находящейся под Логическим представлением браузера, откройте ее.

2. Перетащите пакет *Сущности* из браузера на диаграмму.

3. Перетащите пакеты *Границы* и *Управление* из браузера на диаграмму.

Главная диаграмма Классов должна выглядеть, как показано на рисунке 10.

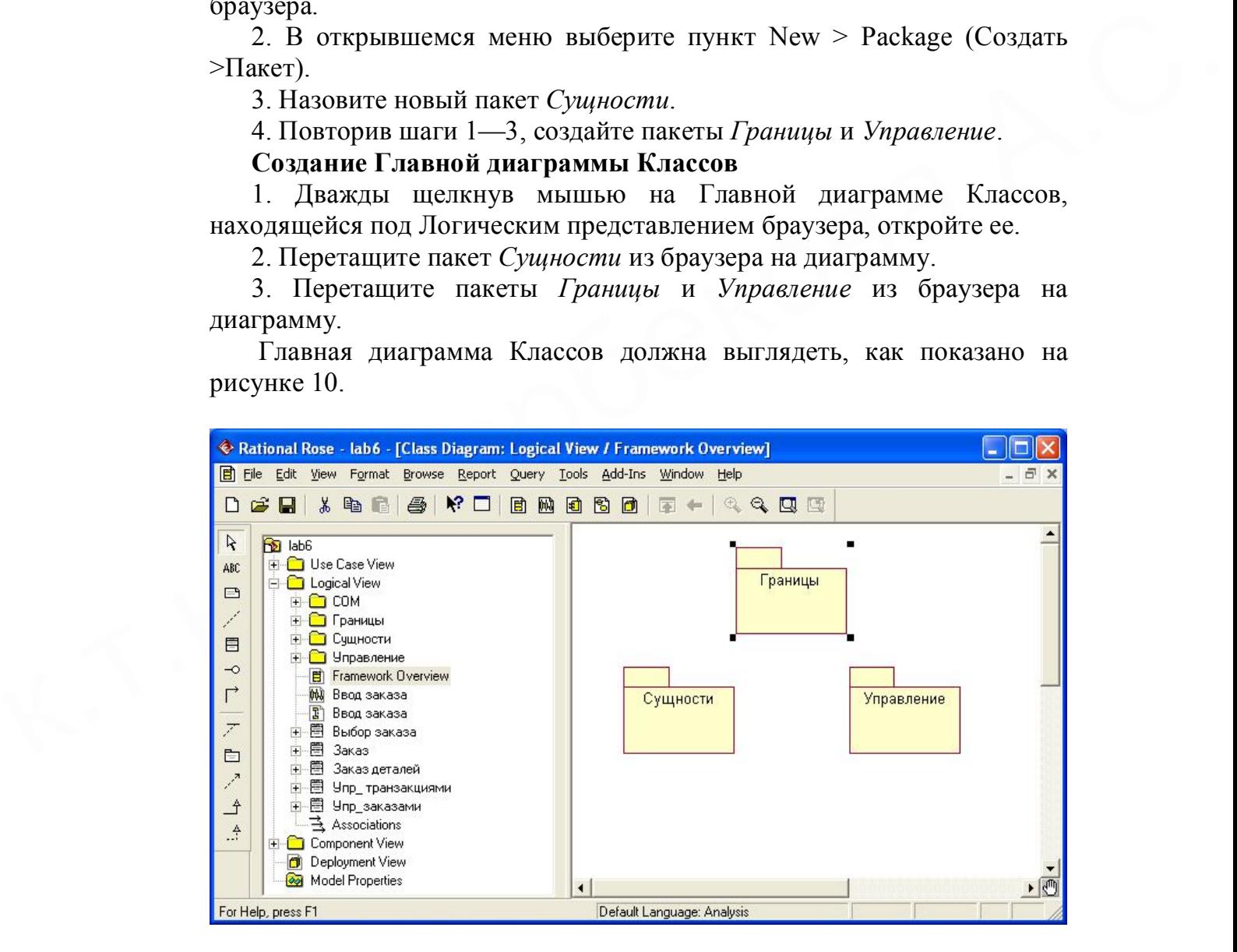

Рисунок 10. Главная диаграмма классов в логическом представлении браузера.

**Создание диаграммы Классов для сценария "Ввести новый заказ" с отображением всех классов**

1. Щелкните правой кнопкой мыши на Логическом представлении браузера.

2. В открывшемся меню выберите пункт  $New > Class$  Diagram (Создать > Диаграмма Классов).

3. Назовите новую диаграмму Классов: *Ввод нового заказа*.

4. Дважды щелкнув мышью на этой диаграмме в браузере, откройте ее.

5. Перетащите из браузера все классы (*Выбор\_заказа, Заказ\_деталей, Упр\_заказами, Заказ, Упр\_транзакциями.* 

# **Объединение классов в пакеты**

1. В браузере перетащите класс *Выбор\_заказа* на пакет Границы.

2. Перетащите класс *Заказ\_деталей* на пакет Границы.

3. Перетащите классы *Упр\_заказами* и *Упр-транзакциями* на пакет Управление.

4. Перетащите класс *Заказ* на пакет Сущности.

Классы и пакеты в браузере показаны на рисунке 11.

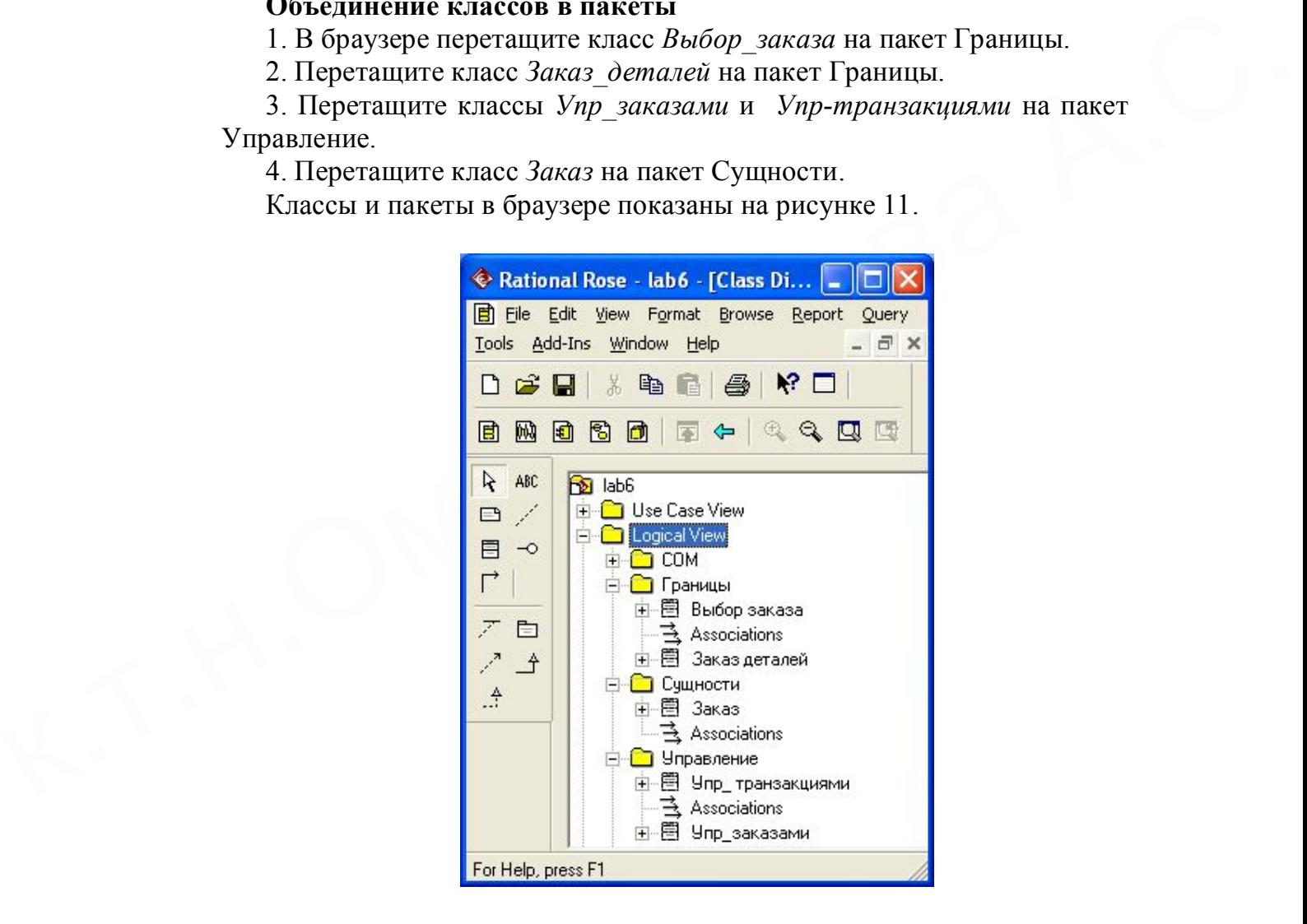

Рисунок 11. Представление пакетов и классов

# **Добавление диаграмм Классов к каждому пакету**

1. В браузере щелкните правой кнопкой мыши на пакете *Границы*.

2. В открывшемся меню выберите пункт  $New > Class$  Diagram (Создать > Диаграмма Классов).

3. Введите имя новой диаграммы — Main (Главная).

4. Дважды щелкнув мышью на этой диаграмме, откройте ее.

5. Перетащите на нее из браузера классы *Выбор\_заказа* и *Заказ\_деталей*.

6. Закройте диаграмму.

7. В браузере щелкните правой кнопкой мыши на пакете *Сущности.*

8. В открывшемся меню выберите пункт New > Class Diagram (Создать > Диаграмма Классов).

9. Введите имя новой диаграммы — Main (Главная).

10. Дважды щелкнув мышью на этой диаграмме, откройте ее.

11. Перетащите на нее из браузера класс *Заказ*.

12. Закройте диаграмму

13. В браузере щелкните правой кнопкой мыши на пакете *Управление*

14. В открывшемся меню выберите пункт New  $>$  Class Diagram (Создать > Диаграмма Классов).

15. Введите имя новой диаграммы — Main (Главная).

16. Дважды щелкнув мышью на этой диаграмме, откройте ее.

17. Перетащите на нее из браузера классы *Упр\_заказами* и *Упр\_транзакциями.* Данная диаграмма представлена на рисунке 12.

18. Закройте диаграмму

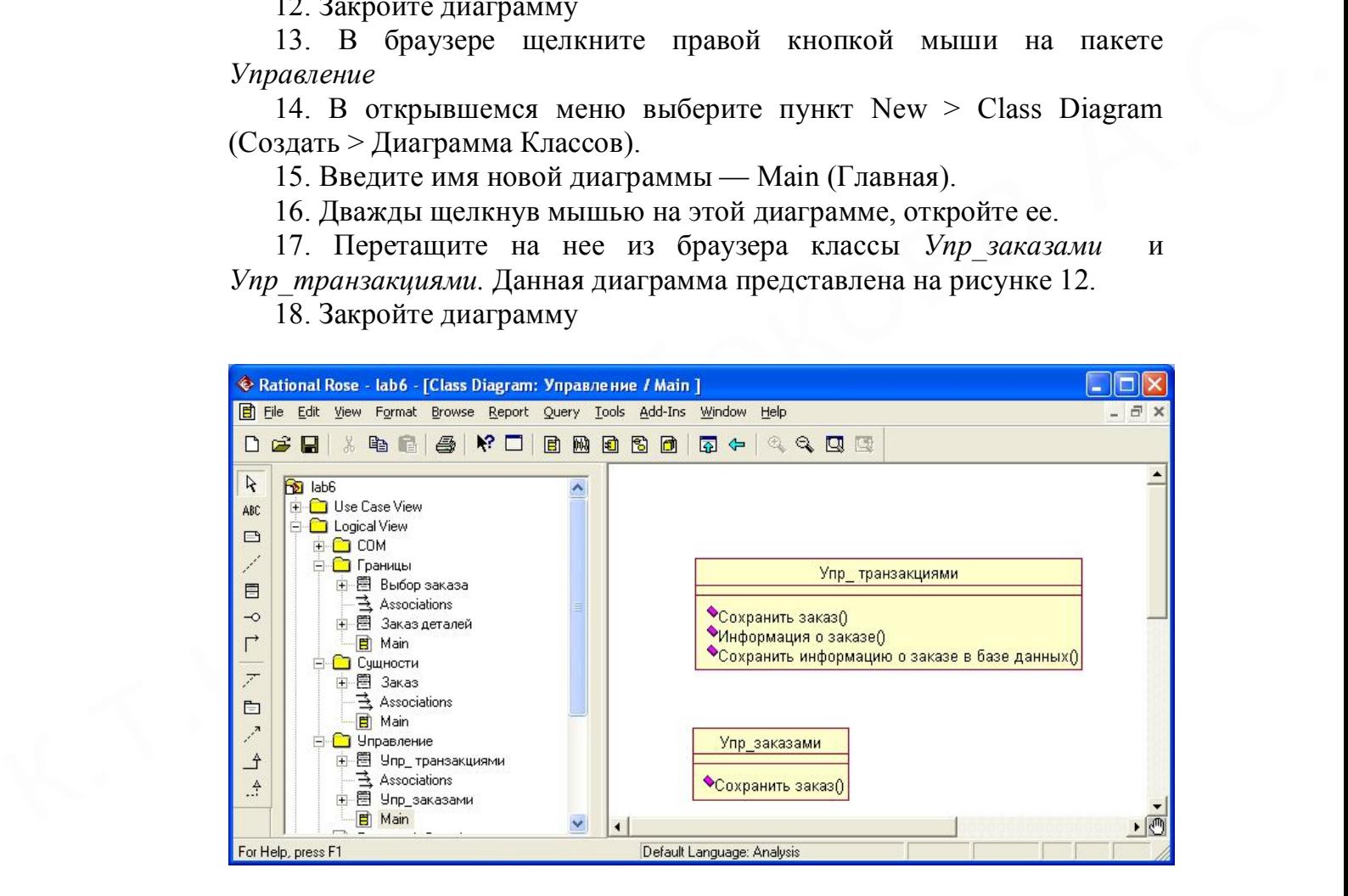

Рисунок 12

# **6.2 Порядок выполнения лабораторной работы**

1. Сформируйте пакеты, сгруппируйте классы в пакеты.

2. Постройте диаграмму классов или, если требуется, несколько диаграмм.

3. Подготовьте отчет о выполнении лабораторной работы.

#### Лабораторная работа 7. Уточнение методов и свойств классов

#### 7.1 Пример

В данной лабораторной работе к описаниям операций будут добавлены детали, включая параметры и типы возвращаемых значений, и определены атрибуты классов

#### Постановка залачи

Для определения атрибутов классов был проанализирован поток событий. В результате к классу Заказ диаграммы Классов были добавлены атрибуты Номер заказа и Имя клиента. Так как в одном заказе можно указать большое количество товаров и у каждого из них имеются свои собственные данные и поведение, было решено моделировать товары как самостоятельные классы, а не как атрибуты класса Заказ.

#### Добавление атрибутов и операций

Добавим атрибуты и операции к классам диаграммы Классов "Ввод нового заказа". При этом используем специфические для языка особенности. Установим параметры так, чтобы показывать все атрибуты, все операции и их сигнатуры. Применим нотацию UML.

#### Этапы выполнения примера **Настройка**

1. В меню модели выберите пункт Tools > Options (Инструменты  $\sum$ Параметры).

2. Перейдите на вкладку Diagram.

3. Убедитесь, что флажок Show visibility (Показать видимость) установлен.

4. Убедитесь, что флажок Show stereotyps (Показать стереотипы) установлен.

5. Убедитесь, что флажок Show operation signatures (Показать сигнатуры операций) установлен.

6. Убедитесь, что флажки Show all attributes (Показать все атрибуты) и Show all operations (Показать все операции) установлены.

7. Убедитесь, что флажки Suppress attributes (Подавить атрибуты) и Suppress operations (Подавить операции) сброшены.

8. Перейдите на вкладку Notation (Нотация).

9. Убедитесь, что флажок Visibility as Icons (Отображать пиктограммы) сброшен.

#### Добавление нового класса

1. Найдите в браузере диаграмму Классов варианта использования "Ввести новый заказ".

2. Дважды щелкнув мышью на диаграмме, откройте ее.

3. Нажмите кнопку Class панели инструментов.

4. Щелкните мышью внутри диаграммы, чтобы поместить туда новый класс.

5. Назовите его *Позиц\_заказа*.

6. Дважды нажмите на классе *Позиц\_заказа.* Откроется окно со свойствами. В поле StereoType назначьте этому классу стереотип Entity. Нажмите кнопку ОК.

7. В браузере перетащите класс в пакет *Сущности.*

# **Добавление атрибутов**

1. Щелкните правой кнопкой мыши на классе *Заказ*.

2. В открывшемся меню выберите пункт New > Attribute (Создать атрибут),

3. Введите новый атрибут:

**OrderNumber** : Integer

4. Нажмите клавишу Enter

5. Введите следующий атрибут:

**CustomerName** : String.

6. Повторив шаги 4 и 5, добавьте атрибуты:

**OrderDate** : Date

#### **OrderFillDate** : Date

**OrderNumber:** Integr<br>
5. Васлите сладующий атрибут:<br>
5. Васлите сладующий атрибут:<br>
CustomerName : String.<br> **OrderBill Date** : Date<br> **OrderFill Date** : Date<br> **OrderFill Date** : Date<br> **OrderFill Date** : Date<br> **Crime inte** Если тип атрибута не появляется в выпадающем списке, то введите его от руки и он далее будет появляться.

**7.** Щелкните правой кнопкой мыши на классе *Позиц\_заказа*.

8. В открывшемся меню выберите пункт New > Attribute (Создать атрибут).

9. Введите новый атрибут:

*ItemID* **: Integer.**

**10.** Нажмите клавишу Enter.

**11.** Введите следующий атрибут:

*ItemDescription* **: String.**

#### **Добавление операций к классу** *Позиц\_заказа*

1. Щелкните правой кнопкой мыши на классе *Позиц\_заказа*.

2. В открывшемся меню выберите пункт New > Operation (Создать операцию).

3. Введите новую операцию: *Создать()*

4. Нажмите клавишу Enter.

5. Введите следующую операцию: *Взять\_информацию()*

6. Нажмите клавишу Enter.

**7.** Введите операцию: *Дать\_информацию()*

#### **Подробное описание операций с помощью браузера**

**1.** Найдите в браузере класс *Позиц\_заказа*.

**2.** Раскройте этот класс, щелкнув на значке "+" рядом с ним. В браузере появятся атрибуты и операции класса.

**3.** Дважды щелкнув мышью на операции *Взять\_информацию()* , откройте окно ее спецификации:

**4.** В раскрывающемся списке Return class (Возвращаемый класс)

укажите String.

**5.** Щелкнув мышью на кнопке ОК, закройте окно спецификации операции.

**6.** Дважды щелкните в браузере на операции *Дать\_информацию* () класса *Позиц\_заказа*, чтобы открыть окно ее спецификации.

**7.** В раскрывающемся списке Return class укажите Воо1еаn.

**8.** Перейдите на вкладку Detail(Подробно).

**9.** Щелкните правой кнопкой мыши в области аргументов, чтобы добавить туда новый параметр:

**10.** В открывшемся меню выберите пункт Insert (Вставить). Rose добавит аргумент под названием argname.

**11.** Щелкнув один раз на этом слове, выделите его и измените имя аргумента на ID.

11. Щелкнув оцин раз на этом слове, выделите его и измените имя<br>
артумента на ID.<br>
22. Щелкните на колонке Туре (Тип). В раскрывающемся списке<br>
типо выберите Integer (Есии этого либо иного необходимого типа не<br>
6удет- вв **12.** Щелкните на колонке Туре (Тип). В раскрывающемся списке типов выберите Integer (Если этого либо иного необходимого типа не будет- введите его вручную).

**13.** Щелкните на колонке Default (По умолчанию), чтобы добавить значение аргумента по умолчанию. Введите число 0.

**14.** Нажав на кнопку ОК, закройте окно спецификации операции.

**15.** Дважды щелкните на операции *Создать()* класса *Позиц\_заказа*, чтобы открыть окно ее спецификации.

**16.** В раскрывающемся списке Return class укажите Вооlеаn.

**17.** Нажав на кнопку ОК, закройте окно спецификации операции.

#### **Подробное описание операций**

**1.** Используя браузер или диаграмму Классов, введите следующие сигнатуры операций класса *Заказ\_деталей*:

*Открыть()* : Boolean

*Сохранить заказ()* : Boolean

**2.** Используя браузер или диаграмму Классов, введите сигнатуру операций класса *Выбор\_заказа*:

*Создать()* : Вооlеаn

**3.** Используя браузер или диаграмму Классов, введите сигнатуру операций класса *Упр\_заказами*:

*Сохранить заказ*(OrderID : Integer) : Вооlеаn

**4.** Используя браузер или диаграмму Классов, введите сигнатуры операций класса *Упр\_транзакциями*:

*Сохранить заказ*(OrderID : Integer) : Boolean

*Сохранить информацию*() : Integer

#### **7.2 Порядок выполнения лабораторной работы**

1. К описаниям операций добавьте детали, включая параметры и типы возвращаемых значений, и определите атрибуты классов.

2. Подготовьте отчет о выполнении лабораторной работы.

# Лабораторная работа 8. Описание связей между классами

#### 8.1 Пример построения диаграммы

В данной лабораторной работе определяются связи между классами, участвующими в варианте использования "Ввести новый заказ".

#### Постановка залачи

Чтобы найти были связи. просмотрены диаграммы Последовательности. Все взаимодействующие там классы нуждались в определении соответствующих связей на диаграммах Классов. После обнаружения связи были добавлены на диаграммы классов.

#### Добавление связей

Добавим связи к классам, принимающим участие в варианте использования "Ввести новый заказ".

# Этапы выполнения примера Настройка

1. Найдите в браузере диаграмму Классов "Ввод нового заказа",

2. Дважды щелкнув на диаграмме, откройте ее.

3. Проверьте, имеется ли в панели инструментов диаграммы кнопка Unidirectional Association (Однонаправленная ассоциация). Если ее нет, продолжите настройку, выполнив шаги 4 и 5. Если есть, приступайте к выполнению самого упражнения.

4. Щелкните правой кнопкой мыши на панели инструментов  $\overline{M}$ открывшемся выберите диаграммы  $\overline{B}$ меню ПУНКТ Customize (Настроить),

5. Добавьте на панель кнопку Creates A Unidirectional Association (Создать однонаправленную ассоциацию).

#### Добавление ассоциаций

1. Нажмите кнопку Unidirectional Association панели инструментов.

2. Проведите ассоциацию от класса выбор заказа к классу заказ деталей.

3. Повторите шаги 1 и 2, создав ассоциации:

– От класса заказ деталей к классу упр заказами

– От класса упр заказами к классу Заказ

- От класса упр заказами к классу упр транзакциями
- От класса упр транзакциями к классу Заказ

– От класса упр транзакциями к классу Позиц заказа

– От класса Заказ к классу Позиц заказа

4. Щелкните правой кнопкой мыши на однонаправленной ассоциации между классами выбор заказа и заказ деталей класса выбор заказа.

**5.** В открывшемся меню выберите пункт Multiplicity > Zero or One (Множественность > Нуль или один),

**6.** Щелкните правой кнопкой мыши на другом конце однонаправленной ассоциации.

**7.** В открывшемся меню выберите пункт Multiplicity > Zero or One (Множественность *>* Нуль или один),

**8.** Повторите шаги 4—7, добавив на диаграмму значения множественности для остальных ассоциаций, как показано на рисунке 10.

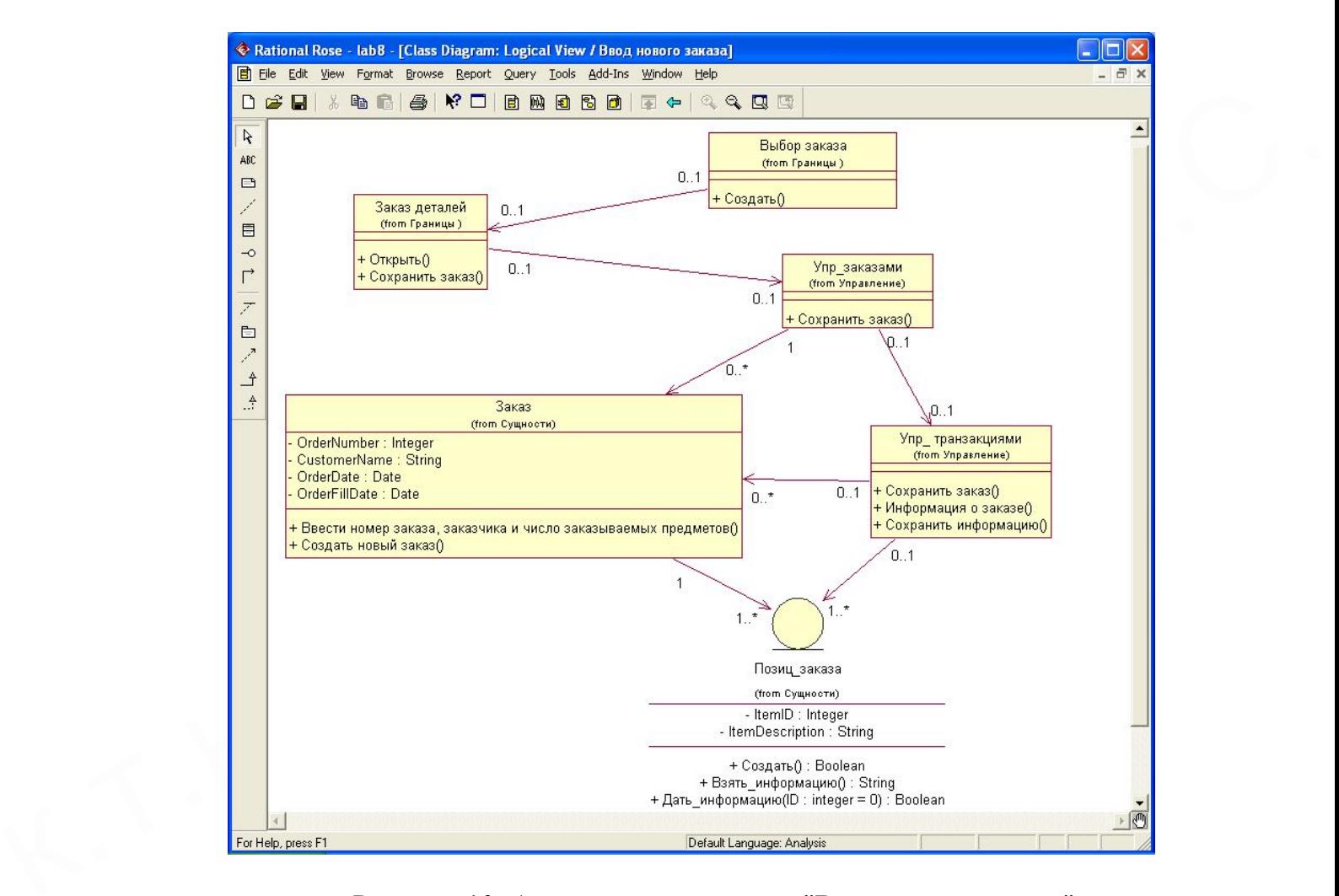

Рисунок 10. Ассоциации сценария "Ввести новый заказ"

# **8.2 Порядок выполнения лабораторной работы**

- 1. Опишите связи между классами.
- 2. Постройте ассоциации сценария.
- 3. Подготовьте отчет о выполнении лабораторной работы.

Лабораторная работа 9. Исключение кириллизованного текста в информации классов.

# 9.1 Пример построения диаграммы

# Постановка залачи

Разработанные ранее модели, предназначенные для описания используют кириллизованную предметной области символику. недопустимую для большинства языков программирования. Выполните замену русского текста на латинский шрифт. Для этой цели сохраните предыдущую модель под другим именем и далее работайте с новым файлом (что бы при необходимости можно было бы вернуться к бизнеспроцессам, описанным русским шрифтом).

# Этапы выполнения примера

Этап 1. Используя меню (Файл-> Сохранить как) сохраните данную модель под другим именем (например Заказ1) в той же папке, что и исходная модель.

Работайте далее с копией модели (то есть Заказ1).

Этап 2. Переименуйте классы и их спецификации таким образом, чтобы использовался только латинский шрифт. Замените имя класса

Заказ деталей на OrderDetail

Выбор заказа на OrderOptions

Заказ на Order

Упр заказами на OrderMgr

Позиц заказа на OrderItem

Упр транзакциями на TransactionMgr

Измените имена операций таким образом, чтобы рисунок 10 преобразовался в рисунок 11. Для этого, измените операцию класса *OrderOptions* 

 $Co<sub>3</sub>partial<sub>m<sub>b</sub></sub>$ () на Create()

Класса OrderDetail

Открыть() на Ореп()

Сохранить заказ() на Save()

Класса Order

Ввести номер заказа, заказчика и число заказываемых предметов() на SetInfo()

Создать новый заказ() на CreateNew()

Класса OrderMgr

 $Coxpanum<sub>b</sub> 3axas()$  на SaveOrder()

Класса TransactionMgr

Сохранить заказ() на SaveOrder()

Сохранить информацию() на Commit()

Информация о заказе() на Info()

Класса OrderItem

 $Co<sub>3</sub>partial<sub>m<sub>b</sub></sub>$  на Create()

Взять информацию() на GetInfo()

Дать информацию на SetInfo() Переименуйте имена пакетов Границы на Boundaries Сущности на Entity Контроль на Control

# Добавление стереотипов к классам

1. Щелкните правой кнопкой мыши на классе OrderOptions диаграммы.

2. В открывшемся меню выберите пункт Open Specification (Открыть спецификацию).

3. В поле стереотипа выберите из выпадающего списка слово Boundary (если его нет, то введите).

4. Нажмите на кнопку ОК.

5. Повторив шаги 1—4, свяжите классы OrderDetail со стереотипом Boundary, OrderMgr и TransactionMgr со стереотипом Control, а класс Order и OderItem- со стереотипом Entity.

Теперь диаграмма Классов должна иметь вид, показанный на рисунке 11.

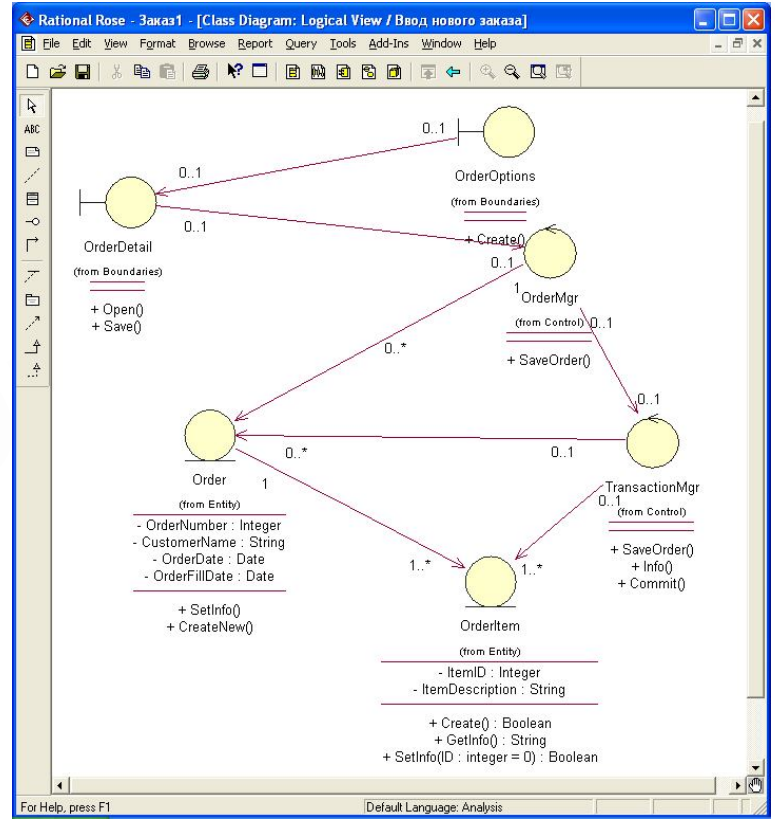

Рисунок 11. Основная диаграмма классов

# 9.2 Порядок выполнения лабораторной работы

- 1. Исключите кириллизованный текст в информации классов.
- 2. Постройте диаграмму классов.
- 3. Подготовьте отчет о выполнении лабораторной работы.

#### Лабораторная работа 10. Построение диаграммы компонентов.

#### 10.1 Пример построения диаграммы

В настоящем разделе начинается построение физической модели системы (то есть программной системы).

#### Этапы выполнения примера

Так как эта модель связана с конкретным языком программирования, необходимо настройках это отметить. Выполнить **TO**  $\overline{B}$ Tools>Options>Notations>Default Language и из выпадающего списка языков программирования выбрать Delphi.

#### Создание пакетов компонентов

1. Щелкните правой кнопкой мыши на представлении компонентов Component View в браузере.

2. В открывшемся меню выберите пункт New > Package (Создать > Пакет}.

3. Назовите пакет Entities (Сущности).

4. Повторив шаги с первого по третий, создайте пакеты Boundaries (Границы) и Control (Управление).

#### Добавление пакетов на Главную диаграмму Компонентов

1. Откройте Главную диаграмму Компонентов, дважды щелкнув на ней мышью,

2. Перетащите пакеты Entities, Boundary и Control из браузера на Главную диаграмму.

#### Отображение зависимостей между пакетами

1. Нажмите кнопку Dependency (Зависимость) панели инструментов.

2. Щелкните мышью на пакете Boundary Главной диаграммы Компонентов.

3. Проведите линию зависимости к пакету Control.

4. Повторив шаги  $1 - 3$ , проведите зависимость от пакета Control к пакету Entities.

В результате диаграмма примет вид на рисунке 12.

#### Добавление компонентов к пакетам и отображение зависимостей

1. Дважды щелкнув мышью на пакете Entities Главной диаграммы Компонентов, откройте Главную диаграмму Компонентов этого пакета.

2. Нажмите кнопку Package Specification (Спецификация пакета) панели инструментов.

3. Поместите спецификацию пакета на диаграмму.

4. Введите имя спецификации пакета — OrderItem  $\cdot$ 

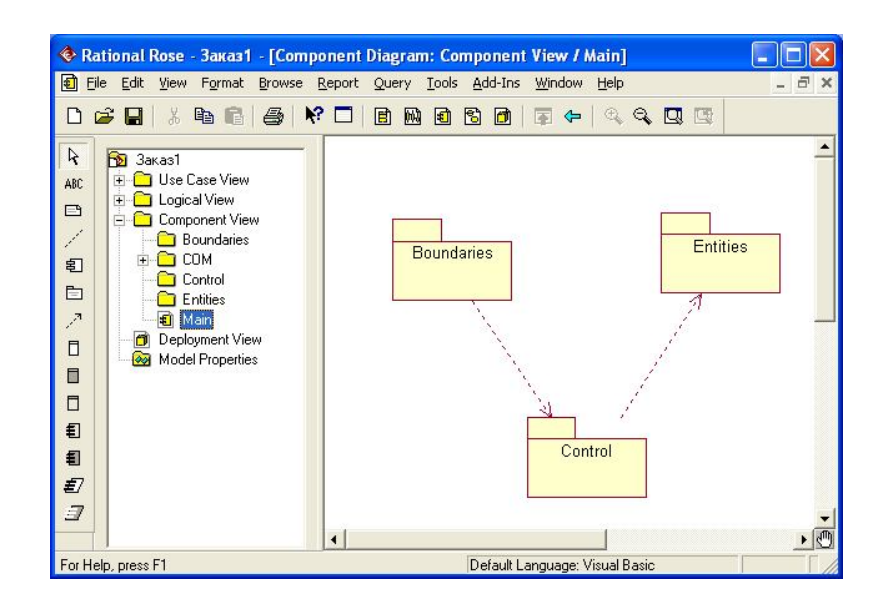

Рисунок 12. Зависимости между пакетами

5. Повторив шаги 2—4, добавьте спецификацию пакета Order.

6. Нажмите кнопку Dependency (Зависимость) панели инструментов.

7. Щелкните мышью на спецификации пакета OrderItem.

8. Проведите линию зависимости к спецификации пакета Order.

9. С помощью описанного метода создайте следующие компоненты и зависимости:

Для пакета Boundaries:

• Спецификацию пакета Orderoptions

• Спецификацию пакета OrderDetail

Зависимости в пакете Boundaries:

• От спецификации пакета Orderoptions к спецификации пакета *OrderDetail* 

Для пакета Control:

• Спецификацию пакета OrderMgr

• Спецификацию пакета TransactionMgr

Зависимости в пакете Control:

• От спецификации пакета *OrderMgr* к спецификации пакета TransactionMg

#### Создание диаграммы Компонентов системы

1. Щелкните правой кнопкой мыши на представлении Компонентов в браузере.

2. В открывшемся меню выберите пункт  $New >$  Component Diagram (Создать > Диаграмма Компонентов).

3. Назовите новую диаграмму System.

4. Дважды щелкните на этой диаграмме мышью.

#### Размещение компонентов на диаграмме Компонентов системы

1. Разверните в браузере пакет компонентов *Entities*, чтобы открыть  $e_{\Gamma}$ 

2. Щелкните мышью на спецификации пакета Order в пакете компонентов Entities.

3. Перетащите эту спецификацию на диаграмму.

4. Повторив шаги 2 и 3, поместите на диаграмму спецификацию пакета OrderItem.

5. С помощью этого метода поместите на диаграмму следующие компоненты:

Из пакета компонентов *Boundaries*:

• Спецификацию пакета Orderoptions

• Спецификацию пакета OrderDetail

Из пакета компонентов Control:

• Спецификацию пакета OrderMgr

• Спецификацию пакета TransactionMgr

6. Нажмите кнопку Task Specification (Спецификация задачи) панели инструментов.

7. Поместите на диаграмму спецификацию задачи и назовите ее OrderClientExe.

8. Повторите шаги 6 и 7 для спецификации задачи OrderServerExe.

#### Лобавление зависимостей оставшихся на диаграмму Компонентов системы

Уже существующие зависимости будут автоматически показаны на диаграмме Компонентов системы после добавления соответствующих компонентов. Теперь нужно добавить остальные зависимости.

1. Нажмите кнопку Dependency (Зависимость) панели инструментов.

2. Щелкните мышью на спецификации пакета OrderDetail

3. Проведите линию зависимости к спецификации пакета OrderMgr

4. Повторив шаги  $1 - 3$ , создайте следующие зависимости:

• От спецификации пакета OrderMgr к спецификации пакета Order

• От спецификации пакета *TransactionMgr* к спецификации пакета OrderItem

• От спецификации пакета *TransactionMgr* к спецификации пакета Order

• От спецификации задачи OrderClientExe к спецификации пакета Orderoptions

• От спецификации задачи OrderServerExe к спецификации пакета OrderMgr

Диаграмма компонентов показана на рисунке 13.

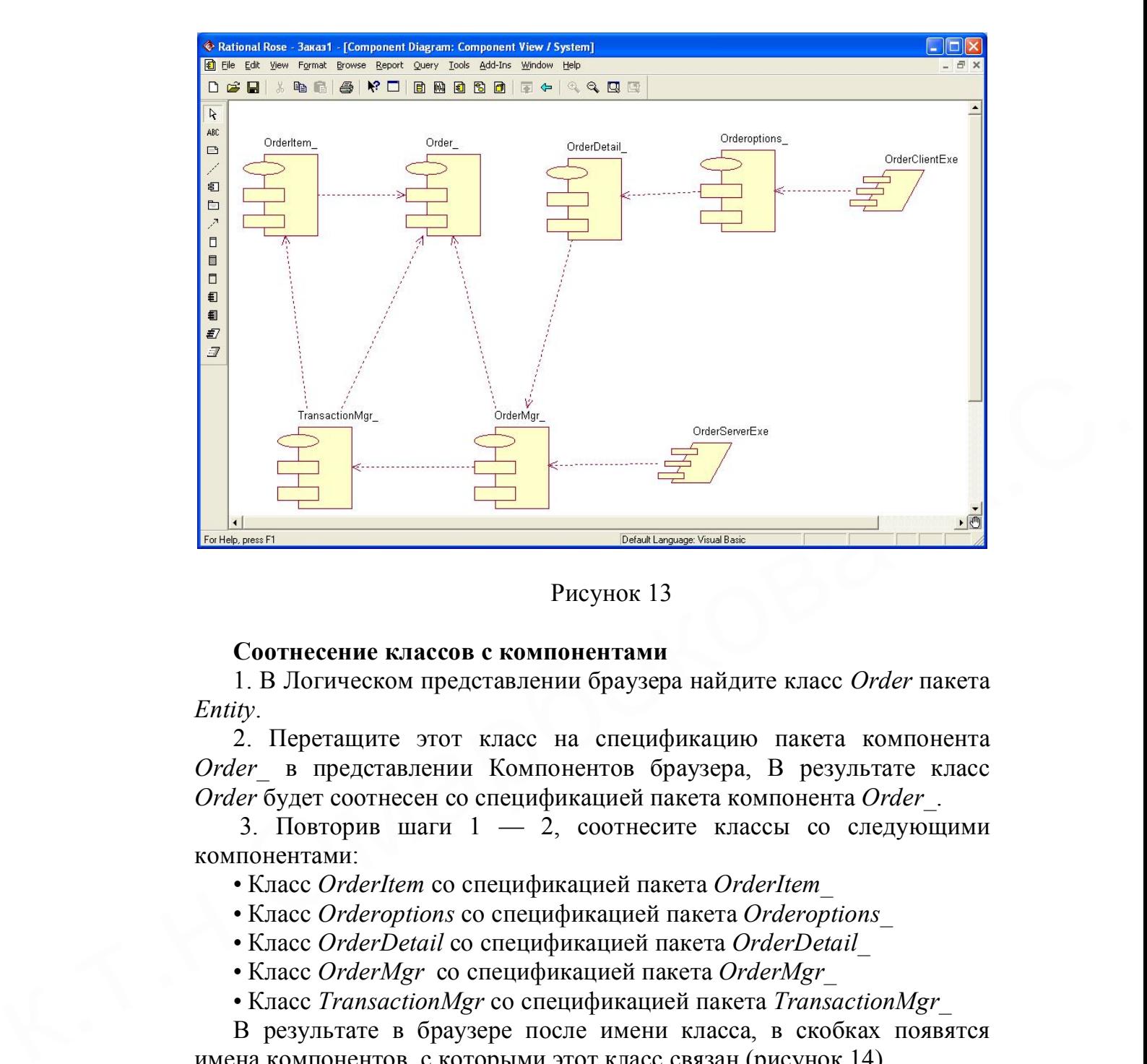

Рисунок 13

#### **Соотнесение классов с компонентами**

1. В Логическом представлении браузера найдите класс *Order* пакета *Entity*.

2. Перетащите этот класс на спецификацию пакета компонента *Order\_* в представлении Компонентов браузера, В результате класс *Order* будет соотнесен со спецификацией пакета компонента *Order\_*.

3. Повторив шаги 1 — 2, соотнесите классы со следующими компонентами:

• Класс *OrderItem* со спецификацией пакета *OrderItem\_*

• Класс *Orderоptions* со спецификацией пакета *Orderоptions\_*

• Класс *OrderDetail* со спецификацией пакета *OrderDetail\_*

• Класс *OrderMgr* со спецификацией пакета *OrderMgr\_*

• Класс *TransactionMgr* со спецификацией пакета *TransactionMgr\_*

В результате в браузере после имени класса, в скобках появятся имена компонентов, с которыми этот класс связан (рисунок 14)

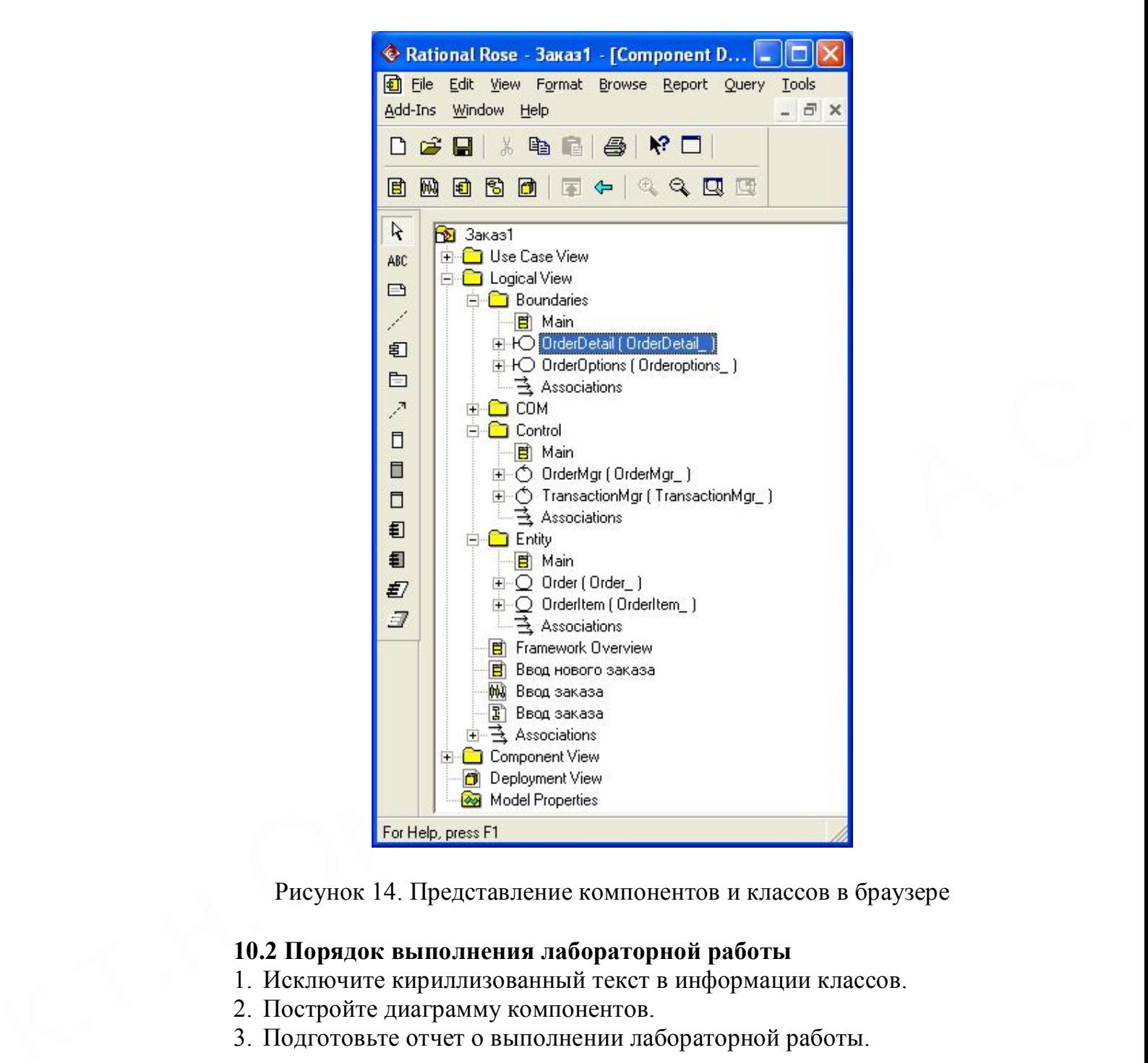

Рисунок 14. Представление компонентов и классов в браузере

# **10.2 Порядок выполнения лабораторной работы**

- 1. Исключите кириллизованный текст в информации классов.
- 2. Постройте диаграмму компонентов.
- 3. Подготовьте отчет о выполнении лабораторной работы.

# Лабораторная работа 11. Кодогенерация проекта в Delphi

#### 11.1 Пример

Теперь информация чтобы вся подготовлена TOMY,  ${\bf K}$ запрограммировать классы с их методами и операциями.

Для выполнения кодогенерации в среде Delphi необходимо выполнить следующую последовательность действий:

- протестировать модель на логические непротиворечия;

проверить настройки) среду на - настроить  $(MJ)$ законы кодогенерации (соответствие элемента модели Rose элементу кода  $Delphi);$ 

- создать имя проекта Delphi и выполнить кодогенерацию.

#### Этапы выполнения примера

1) Протестируйте модель Tools->Check Model. Просмотрите log файл на наличие ошибок. Если файл не виден- выполните команду file->Save Log As и введите имя файла (по умолчанию error.log). Затем его просмотрите и, при необходимости, исправьте ошибки. К наиболее распространенным ошибкам относятся такие, как неотображение сообщений на операции или несоотнесение объектов с классами на диаграммах взаимодействия. С помощью пункта меню Check Model можно выявить большую часть неточностей и ошибок в модели.

2) Пункт меню Report > Show Access Violations позволяет обнаружить нарушения правил доступа, возникающие тогда, когда существует связь между двумя классами разных пакетов. При этом связи между самими пакетами нет. Например, если существует связь между классами Order пакета Entities и OrderManager пакета Control, то обязательно должна существовать и связь между пакетами Entities и Control. Если последняя связь не установлена, Rose выявит нарушение правил доступа.

Проанализируйте все нарушения правил доступа.

3) Выполните Tools>Options>Notation>Default Language  $\boldsymbol{\mathrm{M}}$ **ИЗ** выпадающего списка выберите язык программирования Delphi.

4) Выполните Tools> Ensemble Tools>Rose Delphi Link (рисунок 15).

В результате появится соответствующая экранная форма. Выполните на этой форме File>New Proect. Появится форма с браузером. Введите файла и место на диске, куда будет сохранено имя ИМЯ сгенерированного проекта в Delphi. Например, NewProect.dpr и нажмите Открыть.

В результате форма примет вид, показанный на рисунке 16.

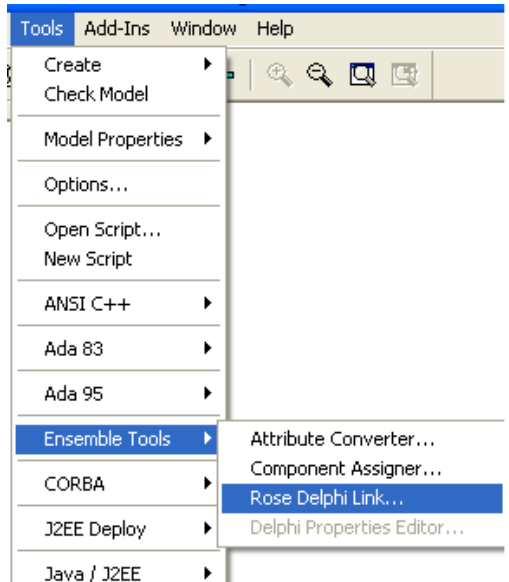

Рисунок 15. Меню для выбора процесса кодогенерации

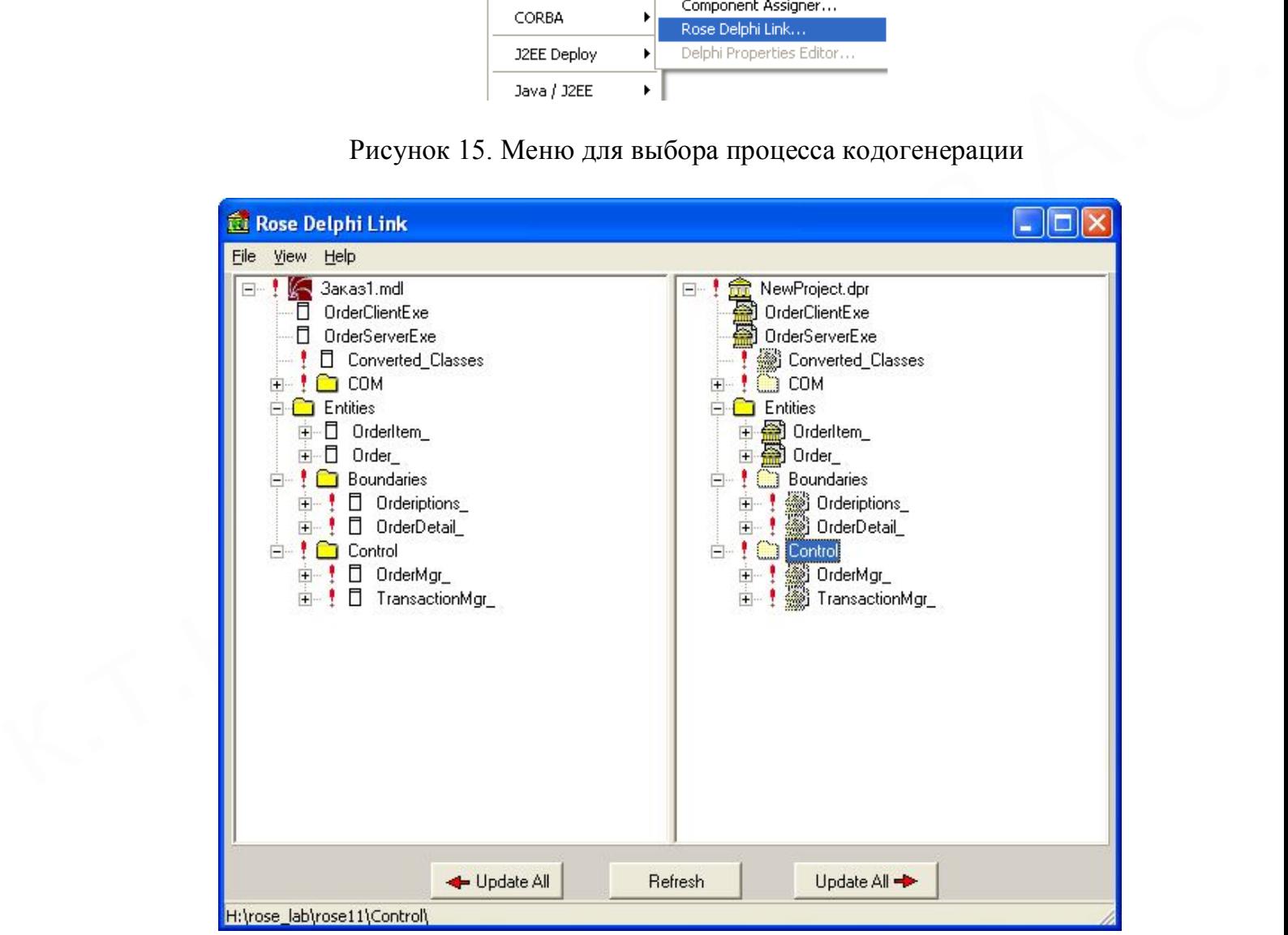

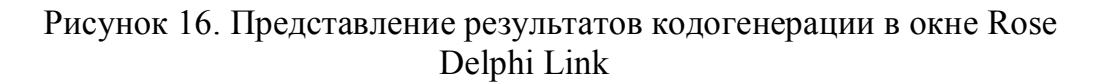

5) Нажмите кнопку  $\Box$  Update All  $\rightarrow$ 

6) Через проводник Windows найдите папку проекта Delphi. С помощью программы Borland Delphi или Блокнот просмотрите содержимое всех файлов. В приложении А к руководству приведено содержимое всех файлов проекта.

# **11.2 Порядок выполнения лабораторной работы**

- 1. Установите программу RoseDelphiLink3Lite.
- 2. Выполните кодогенерацию проекта в Delphi.
- 3. Подготовьте отчет о выполнении лабораторной работы.

Лабораторная работа 12. Анализ Delphi проекта, добавление визуальных объектов, реинжениринг в Rose

#### $12.1$  Пример

#### Этапы выполнения примера

#### Изменение проекта в Borland Delphi

1) Запустите на выполнение программу Borland Delphi и загрузите сгенерированный проект (Proect1.dpr). Проверьте, что проект содержит все модули и присмотрите их содержимое через редактор Delphi.

2) Создайте в проекте Delphi новую форму с наименованием Form1. Поместите на форму компонент MainMenu (главное меню)

3) С помощью Menu Disigner введите две позиции горизонтального меню с названиями (полями Caption) Oder и OderItem.

4) Для Oder введите две строки вертикального меню с названиями Create и SubmitInfo. Для OderItem введите одну строку вертикального меню с названием GetInfo. Результат показан на русунке 17.

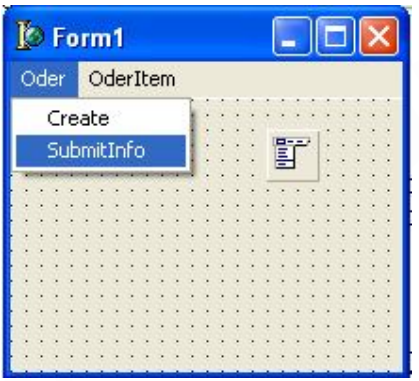

Рисунок 17

5) Сохраните проект в Delphi.

#### Реинжениринг Delphi проекта в модель Rose

1) Вернитесь в проект Rose и откройте окно проектов Rose Delphi Link. Проверьте, что открыт именно тот проект, для которого выполнялась кодогенерация.

Update All **(обновление** 2) Курсором мыши нажмите клавишу модели Rose на основе изменений проекта Delphi). В результате в модели Rose должны произойти определенные изменения (рисунок 18):

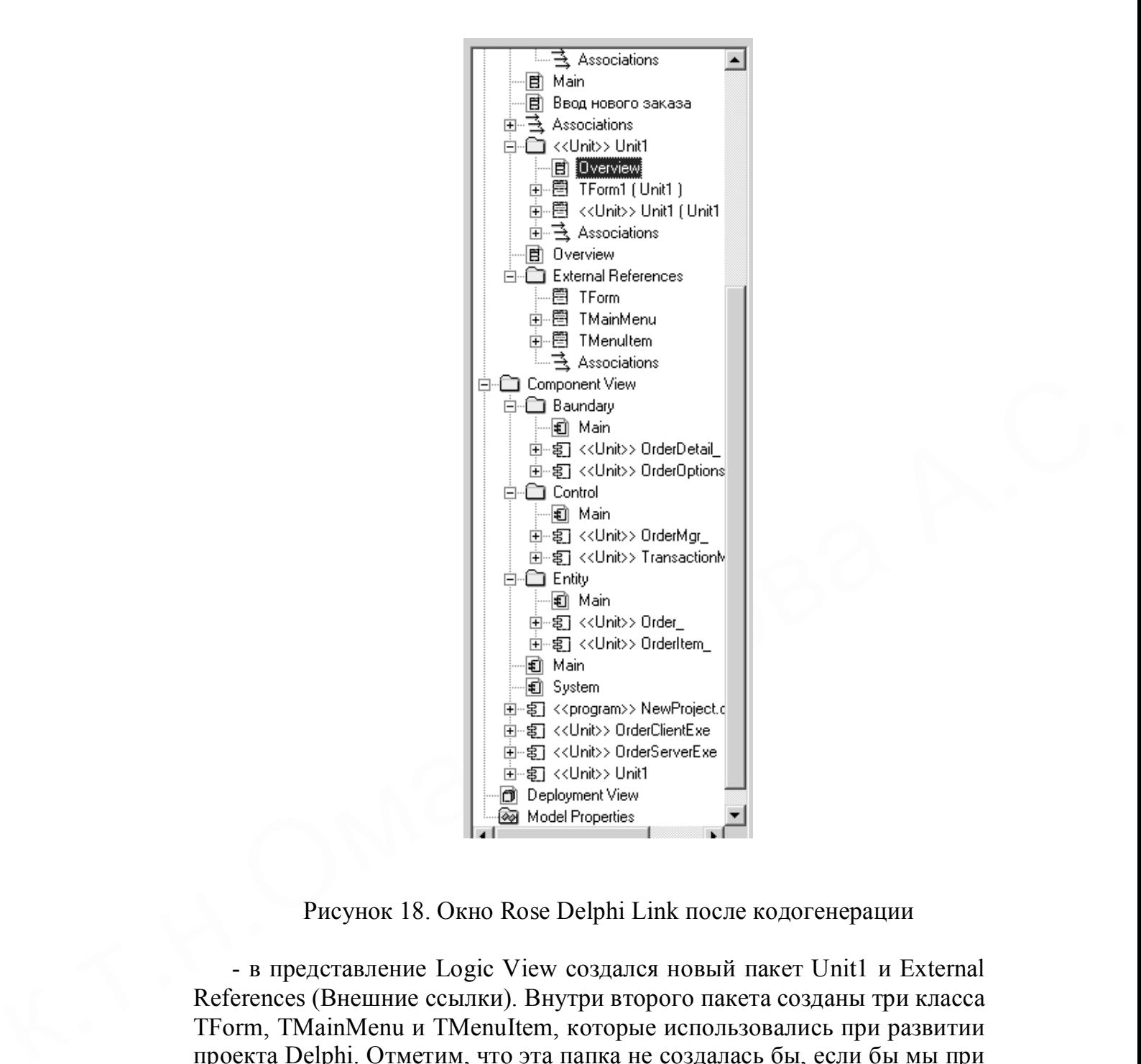

Рисунок 18. Окно Rose Delphi Link после кодогенерации

- в представление Logic View создался новый пакет Unit1 и External References (Внешние ссылки). Внутри второго пакета созданы три класса TForm, TMainMenu и TMenuItem, которые использовались при развитии проекта Delphi. Отметим, что эта папка не создалась бы, если бы мы при первоначальном создании проекта включили в него пакет классов Delphi FreimWork.

- в этом же представлении в пакете Unit1 создан класс TForm1 и Unit1 оба соотнесенные с вновь созданным компонентом Unit1. Кроме того, в этом же пакете создалась диаграмма классов Overview, содержимое которой показано на рисунке 19.

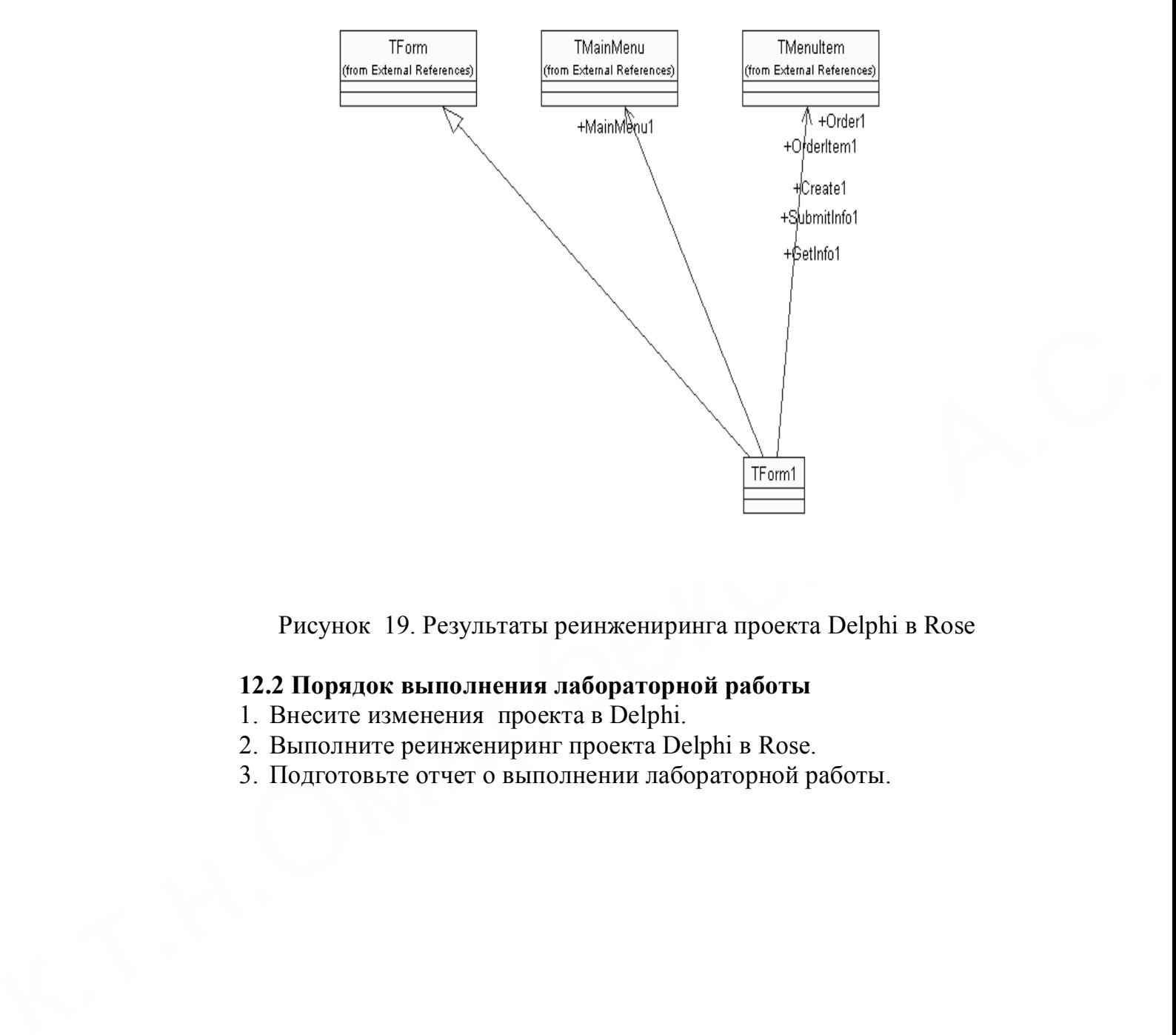

Рисунок 19. Результаты реинжениринга проекта Delphi в Rose

# **12.2 Порядок выполнения лабораторной работы**

- 1. Внесите изменения проекта в Delphi.
- 2. Выполните реинжениринг проекта Delphi в Rose.
- 3. Подготовьте отчет о выполнении лабораторной работы.

# **Лабораторная работа 13. Построение диаграммы размещения**

#### **13.1 Пример построения диаграммы**

В данной лабораторной работе создается диаграмма Размещения для системы обработки заказов.

# **Этапы выполнения примера**

# **Добавление узлов к диаграмме Размещения**

1. Дважды щелкнув мышью на представлении Размещения в браузере (Deployment View), откройте диаграмму Размещения.

2. Нажмите кнопку Processor (Процессор) панели инструментов.

3. Щелкнув мышью на диаграмме, поместите туда процессор.

4. Введите имя процессора *Сервер базы данных.*

5. Повторив шаги 2—4, добавьте следующие процессоры:

- *Сервер приложения*

*- Клиентская рабочая станция №1*

*- Клиентская рабочая станция №2*

**6.** На панели инструментов нажмите кнопку Devices (Устройство).

**7.** Щелкнув мышью на диаграмме, поместите туда устройство.

**8.** Назовите его *Принтер***.** 

#### **Добавление связей**

1. Нажмите кнопку Connection (Связь) панели инструментов.

2. Щелкните мышью на процессоре *Сервер базы данных*.

3. Проведите линию связи к процессору *Сервер приложения*.

4. Повторив шаги 1 — 3, добавьте следующие связи;

- От процессора *Сервер приложения* к процессору *Клиентская рабочая станция №1*.

3. Щемкнум мышью на диаграммо, поместите туна процессор.<br>
4. Введите имя процессора *Сервер базы данных.*<br>
5. Повторив шаги 2—4, добавьте следующие процессоры:<br> *- Сервер приложения рабочая станция №1*<br> *- Клиентская раб* **-** От процессора *Сервер приложения* к процессору *Клиентская рабочая станция №2.*

**-** От процессора *Сервер приложения* к устройству *Принтер*

#### **Добавление процессов**

1. Щелкните правой кнопкой мыши на процессоре *Сервер приложения* в браузере.

2. В открывшемся меню выберите пункт New > Process (Создать > Процесс),

3. Введите имя процесса — **OrderServerExe.**

4. Повторив шаги 1 —- 3, добавьте процессы:

**-** Процесс **OrderclientExe** на процессоре *Клиентская рабочая станция №1*

**-** Процесс **ATMClientExe** на процессоре *Клиентская рабочая станция №2*

#### **Показ процессов на диаграмме**

1. Щелкните правой кнопкой мыши на процессоре *Сервер приложения.*

2. В открывшемся меню выберите пункт Show Processes (Показать процессы).

3. Повторив шаги 1 и 2, покажите процессы на следующих процессорах:

**-** *Клиентская рабочая станция №1*

- *Клиентская рабочая станция №2*

Диаграмма Размещения показана на рисунке 20.

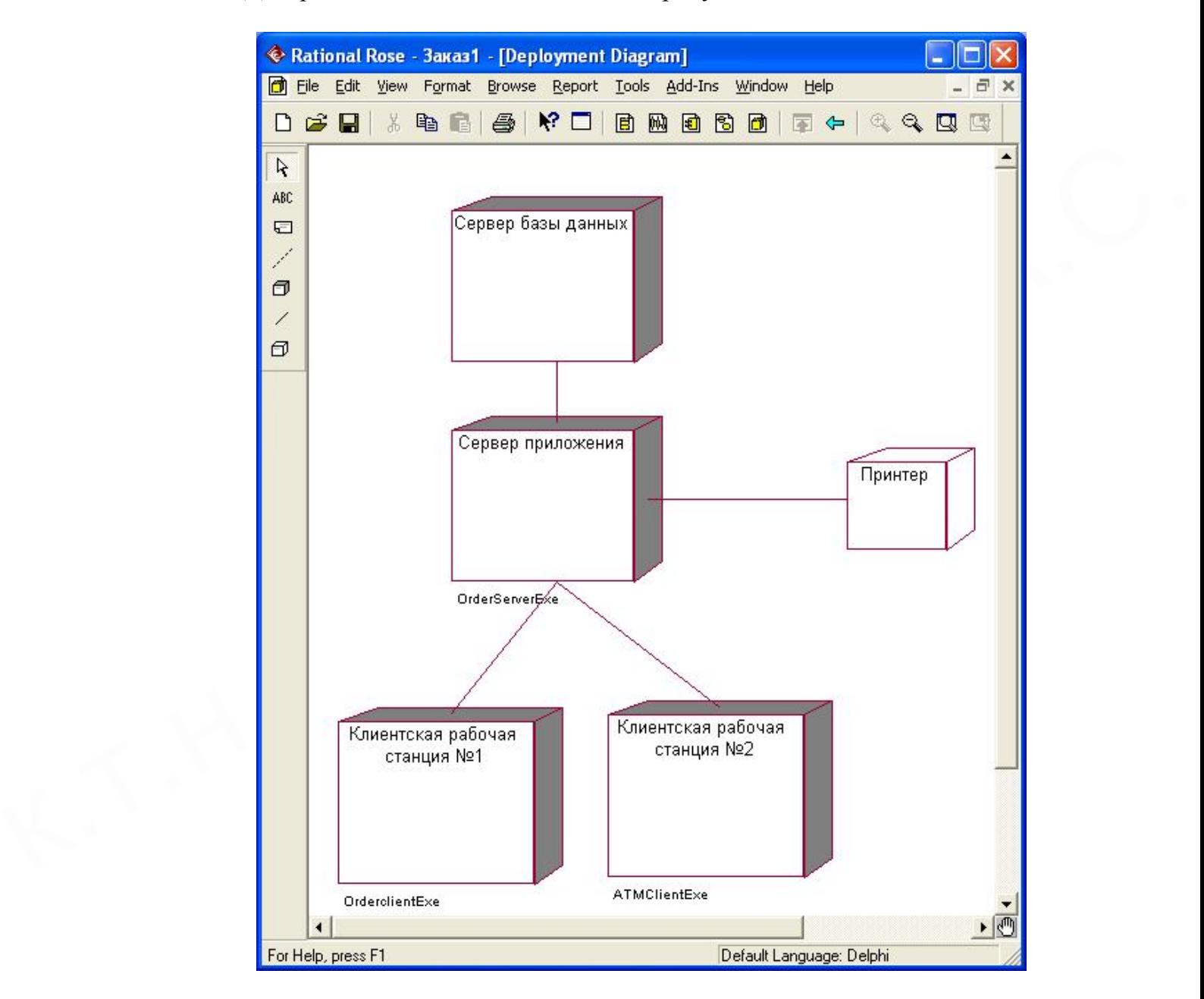

Рисунок 20. Диаграмма размещения для модельной задачи

# **13.2 Порядок выполнения лабораторной работы**

- 1. Постройте диаграмму размещения.
- 2. Подготовьте отчет о выполнении лабораторной работы.

# **Заключение**

 $\mu$ рошлистернования поддержка информационной системы на всех этапах се жизненного цикла.<br>
этапах се жизненного цикла.<br>
Этапах се жизненного цикла. В результате выполнения лабораторных работ магистрант должен понять последовательность работ при проектировании информационной системы и освоить программную среду Rational Rose. Начинать надо с Use Case диаграммы, остальные диаграммы должны служить декомпозицией вариантов использования первой диаграммы. Логические и физические разделы модели Rose с помощью кодогенерации преобразуются в программный код Delphi. Изменения в модели Rose, путем нажатия нескольких кнопок, сразу соответствующим образом изменяют программный код. Тем самым проиллюстрировано основная идея CASE технологий автоматизированная поддержка информационной системы на всех этапах ее жизненного цикла.

# **Приложение A. Результаты кодогенерации проекта в Delphi.**

# **Модуль NewProect.dpr (Корневая папка)**

program NewProject; uses OrderClientExe in 'OrderClientExe.pas', OrderServerExe in 'OrderServerExe.pas', OrderDetail\_ in 'Baundary\OrderDetail\_.pas', OrderOptions\_ in 'Baundary\OrderOptions\_.pas', TransactionMgr\_ in 'Control\TransactionMgr\_.pas', OrderMgr\_ in 'Control\OrderMgr\_.pas', Order in 'Entity\Order .pas', OrderItem in 'Entity\OrderItem .pas'; begin end.

# **Модуль OrderDetail\_.pas (Папка Baundary)**

Underlygr... m Control Orderwigr...pass,<br>
Order in Entity Order Lans',<br>
Orderlem\_ in 'Entity Orderlem\_pas',<br>
begin<br>
end.<br>
Mozyns OrderDetail\_pas (Hanka Baundary)<br>
unit OrderDetail\_;<br>
end.<br>
thereface<br>
uses<br>
OrderMgr\_:<br>
Orde unit OrderDetail: interface uses OrderMgr\_; type  $OrderDetails = class$ public theOrderMgr : OrderMgr; procedure Open (X : Aiilaan(); procedure Save (X : Aiilaan(); end; implementation procedure OrderDetail.Open (X : Aiilaan(); begin end; procedure OrderDetail.Save (X : Aiilaan(); begin end; end.

# **Модуль OrderOptions\_.pas (Папка Baundary)**

unit Orderiptions\_; interface uses OrderDetail\_;  $type$  OrderIptions = class public theOrderDetail : OrderDetail; procedure Create (X : Aiilaan(); end; implementation procedure OrderIptions.Create (X : Aiilaan(); begin end; end.

# **Модуль OrderMgr\_.pas (Папка Control)**

unit OrderMgr;<br>
interface<br>
uses<br>
USC Order,<br>
TransactionMgr;<br>
type<br>
USC OderMgr = class;<br>
OderMgr = class<br>
public<br>
metoderCoelection : array of Order;<br>
the TransactionMgr; TransactionMgr;<br>
procedure SaveOrder;<br>
end;<br>
end;<br> unit OrderMgr; interface uses Order, TransactionMgr; type OderMgr = class;  $OderMgr = class$  public theOrderCollection : array of Order; theTransactionMgr : TransactionMgr; procedure SaveOrder; end; implementation procedure OderMgr.SaveOrder; begin end; end.

# **Модуль TransactionMgr \_.pas (Папка Control)**

unit TransactionMgr; interface uses Order, OrderItem; var theOrderCollection : array of Order; var theOrderItemCollection : array of OrderItem; procedure SaveOrder; procedure CommitXX; implementation procedure SaveOrder; begin

end; procedure CommitXX; begin end; end.

# **Модуль Order\_.pas (Папка Entity)**

Urdenting<br>
Urge Order = class<br>
public<br>
theOrderlemCollection : array of Orderlem;<br>
procedure Sethns,<br>
procedure CreateNew;<br>
private<br>
orderNumber : Integer;<br>
CustomerName : String;<br>
OrderNate : Date;<br>
OrderNate : Date;<br>
Ord unit Order\_; interface uses OrderItem\_; type  $Order = class$ public theOrderItemCollection : array of OrderItem; procedure SetInfo; procedure CreateNew; private OrderNumber : Integer; CustomerName : String; OrderDate : Date; OrderFillDate : Date; end; implementation procedure Order.SetInfo; begin end; procedure Order.CreateNew; begin end; end.

# **Модуль OrderItem\_.pas (Папка Entity)**

unit OrderItem\_; interface type OrderItem = class public function Create : Boolean; function GetInfo : String; function SetInfo (ID : integer =  $0$ ) : Boolean; private ItemID : Integer; ItemDescription : String; end;

implementation function OrderItem.Create : Boolean; begin end; function OrderItem.GetInfo : String; begin end; function OrderItem.SetInfo (ID : integer) : Boolean; begin end; end.

# **Модуль OrderClientExe.pas (Корневая папка)**

unit OrderClientExe; interface implementation end.

# **Модуль OrderServerExe.pas (Корневая папка)**

Mogyan. OrderClientExe.pas (Корневая нанка)<br>
unit OrderClientExe;<br>
interface<br>
implementation<br>
end.<br>
Mogyan. OrderServerExe.pas (Корневая нанка)<br>
unit OrderServerExe;<br>
interface<br>
implementation<br>
end. unit OrderServerExe; interface implementation end.

# **Список использованной литературы**

1 У.Боггс, М. Богс UML и Rational Rose. Издательство «ЛОРИ», 2000 г., 580 с

2 М. Фаулер, К. Скотт UML в кратком изложении. Применение стандартного языка объектного моделирования: Пер. с англ. – М.: Мир, 1999.- 191 с.,с ил.

3 К.Ларман. Применение UML и шаблонов проектирования.- М.:Вильямс, 2004 г., 620 с.

4 Квантари Т. Rational Rose 2000 и UML. Визуальное моделирование. – М: ДМК., 2001 г., 176 с.

5 Введение в теорию информационных систем /Под редакцией Е.В.Юркевича – М. ИД Технологии, 2004г.

4 KRairraph I. Kational Kose 2000 и UML. Визуальное моделирование. –<br>M: ДМК, 2001 г., 176 с.<br>5 Вюдение в теорию информационных систем /Под редакцией<br>E. В.Юрсковиа – М. ИД Технологии, 2004г.<br>6 Мамиковов А.Г. Основы построе 6 Мамиконов А.Г. Основы построения АСУ: Учебник для ВУЗов.- М: Высшая школа, 1981.

7 Ханенко В.Н. Информационные системы. –Л.: 2001.

8 Информационные управляющие системы /Сборник научных трудов – Пермь: Изд-во Перм.гос.техун-т, 2001.

9 Петров В.Н. Информационные системы. – СПб.:Питер, 2002.

Омарбекова Асель Сайлаубековна

Формат 60х84 1/16 Заказ № 9200 Печатный лист 3,5 уч.изд.л. Тираж 25 экз.

Сдано в набор 10.12.2011 г.<br>Формат <u>60х84 <sub>1716</sub></u> — Подписано к печати 12.12.2011 г.<br>Формат <u>60х84 <sub>1716</sub></u> — Заказ № 9200 Сдано в набор 10.12.2011 г. Подписано к печати 12.12.2011 г. Формат <u>60х84</u><sub>1/16</sub> Ваказ № 9200

(Типография КазАТУ, г.Астана, пр.Победы 62а)

 $\overline{\phantom{a}}$  , and the contract of the contract of the contract of the contract of the contract of the contract of the contract of the contract of the contract of the contract of the contract of the contract of the contrac